# **Handbuch zur "Maßnahmendatenbank der Regionalen Programme" für Berater:innen**

**MDB Version 4.18.0 – Stand: 2. April 2024**

**<https://www.massnahmendatenbank.at/>**

## **WIN – Programmmanagement**

Amt der Steiermärkischen Landesregierung Abteilung 14 Wasserwirtschaft, Ressourcen und Nachhaltigkeit Fachteam Nachhaltigkeitskoordination Wartingergasse 43, 8010 Graz

### **Kontakt bei inhaltlichen Fragen:**

Amt der Steiermärkischen Landesregierung Abteilung 14 – Nachhaltigkeitskoordination **DI Silke Leichtfried** Telefon: +43 (316) 877-4505 E-Mail: [silke.leichtfried@stmk.gv.at](mailto:silke.leichtfried@stmk.gv.at)

### **Kontakt bei technischen Fragen:**

Maystorm Software Development GmbH **Mag. Thomas Gieler** Tel.: +43 (1) 890 22 71 [support@maystorm.at](mailto:support@maystorm.at)

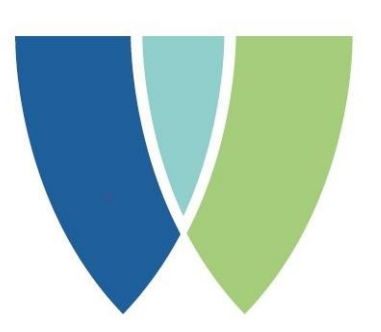

**WIRTSCHAFTSINITIATIVE NACHHALTIGE STEIERMARK** 

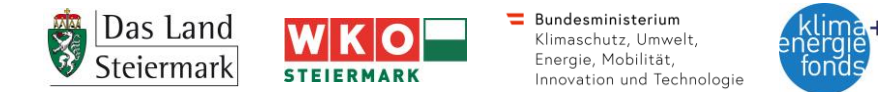

### Inhaltsverzeichnis

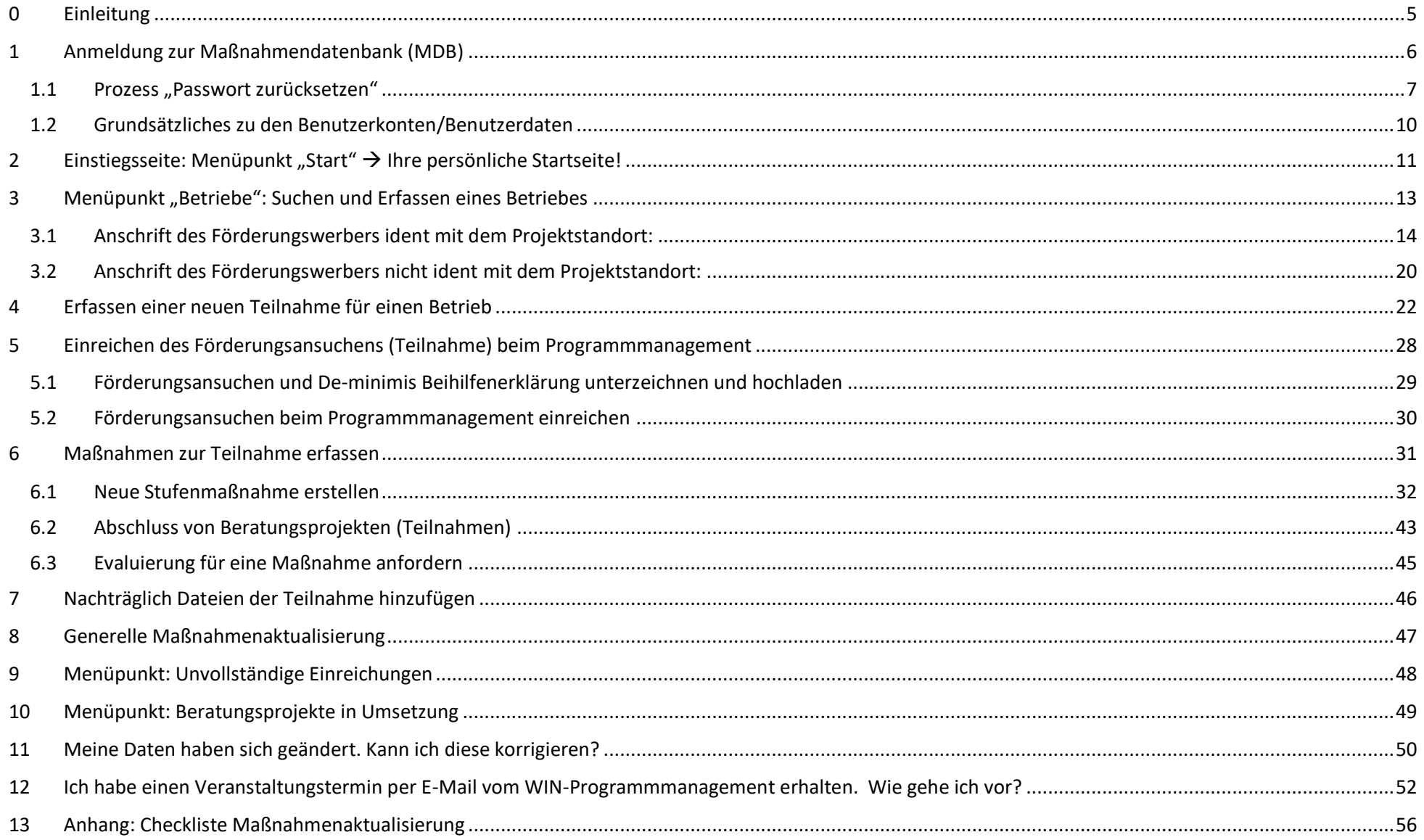

# <span id="page-4-0"></span>**0 Einleitung**

Im Rahmen einer Bund-Bundesländerkooperation mit dem dafür zuständigen Bundesministerium (BMLFUW – [derzeit BMK\)](http://www.bmk.gv.at/) wurde 2004 an einer bundeseinheitlichen Lösung zur Dokumentation und Evaluierung von "Regionalen Programmen" für einen nachhaltigen betrieblichen Umweltschutz gearbeitet. Mit der Inbetriebnahme der internetgestützten "Maßnahmendatenbank der regionalen Programme (MDB)" im März 2005 wurde ein wesentlicher Schritt zu einer einheitlichen Erfassung und Dokumentation von betrieblichen Umweltmaßnahmen in Österreich gesetzt und damit die notwendige Basis für eine gemeinsame und standardisierte österreichweite Evaluierung der Daten gelegt. Für di[e Wirtschaftsinitiative Nachhaltige Steiermark](http://www.win.steiermark.at/) bildet die MDB als Abwicklungsplattform für alle anfallenden administrativen Aufgaben einen unverzichtbaren und wertvollen Bestandteil.

## **Begriffe:**

- Förderungswerber: Unternehmen, Verein, Gemeinde /Gemeindeverband (nie das Beratungsunternehmen) ohne Förderungsvertrag
- Förderungsnehmer: Unternehmen, Verein, Gemeinde /Gemeindeverband (nie das Beratungsunternehmen) mit Förderungsvertrag
- Förderungsgeber: WKO Steiermark bzw. Land Steiermark, Abteilung 14 Nachhaltigkeitskoordination (WIN-Programmmanagement)
- Berater:in: WIN-Berater / WIN-Beraterin
- Teilnahme: Beratungsprojekt zur Förderung eingereicht

### **Förderungsstatus: kurze Erklärung zum jeweiligen Status**

- Evidenz: Ansuchen erfasst, Unterlagen noch nicht vollständig.
- Bearbeitung: Unterlagen vollständig (Status von Beginn an möglich).
- Umsetzung: Förderzusage für Beratungsprojekt vom Programmmanagement (A14/WKO Stmk) erteilt.
- EU-Prüfung: Projektunterlagen inkl. Rechnung und Zeitkarte des Beraters/ der Beraterin werden von der WKO Steiermark geprüft und an den Förderungswerber zur Freigabe weitergeleitet.
- Monitoring: Förderungsfall ausbezahlt, Projekt aber noch 1 bis 3 Jahre betreffend Maßnahmenumsetzung unter Beobachtung.
- Erledigt: alle Auflagen erfüllt bzw. Maßnahmen zumindest einmalig überprüft.
- Abgelehnt: Projekt wurde vom Förderungsgeber abgelehnt.
- Zurückgezogen: Projekt wurde vom Förderungswerber zurückgezogen.
- Zusage nicht eingelöst: Förderungszusage für das Beratungsprojekt wurde vom Förderungswerber nicht eingelöst.

# <span id="page-5-0"></span>**1 Anmeldung zur Maßnahmendatenbank (MDB)**

Das Aufrufen der Maßnahmendatenbank (MDB) kann folgendermaßen erfolgen:

- **Direkt**: [https://www.massnahmendatenbank.at](https://www.massnahmendatenbank.at/)
- WIN-Website: [www.mdb.steiermark.at](http://www.mdb.steiermark.at/) > Maßnahmendaten der regionalen Programme aufrufen!
- WIN-Website: [www.win.steiermark.at](http://www.win.steiermark.at/) > Berater:innen > Maßnahmendatenbank

## **Das Anmeldefenster wird aufgerufen, danach ist ein 2-stufiges Anmeldeverfahren durchzuführen.**

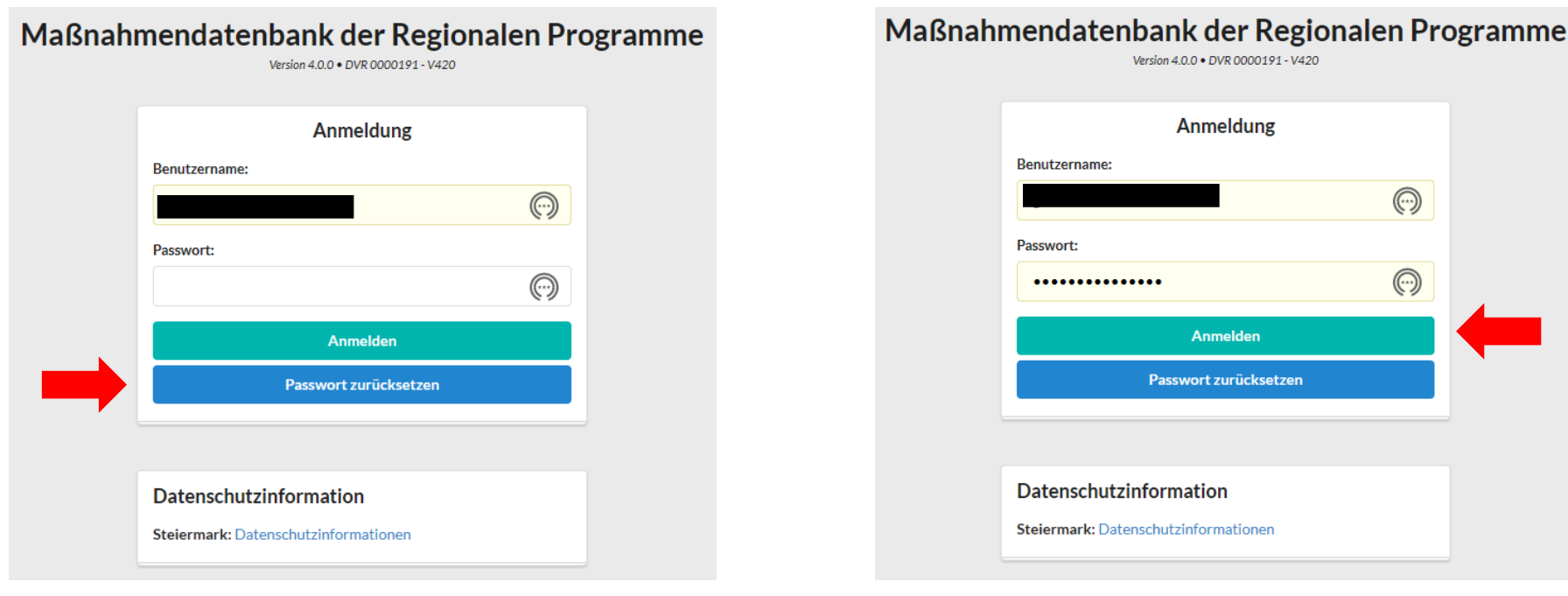

- **Benutzername eintragen** (Benutzername wird Ihnen vom Programmmanagement per E-Mail übermittelt)
- Sollten Sie Ihr Passwort vergessen haben, dann auf "Passwort zurück**setzen**" klicken und dem Prozess folgen.
- **Passwort eintragen**
- Klicken Sie auf "Anmelden"

## <span id="page-6-0"></span>1.1 Prozess "Passwort zurücksetzen"

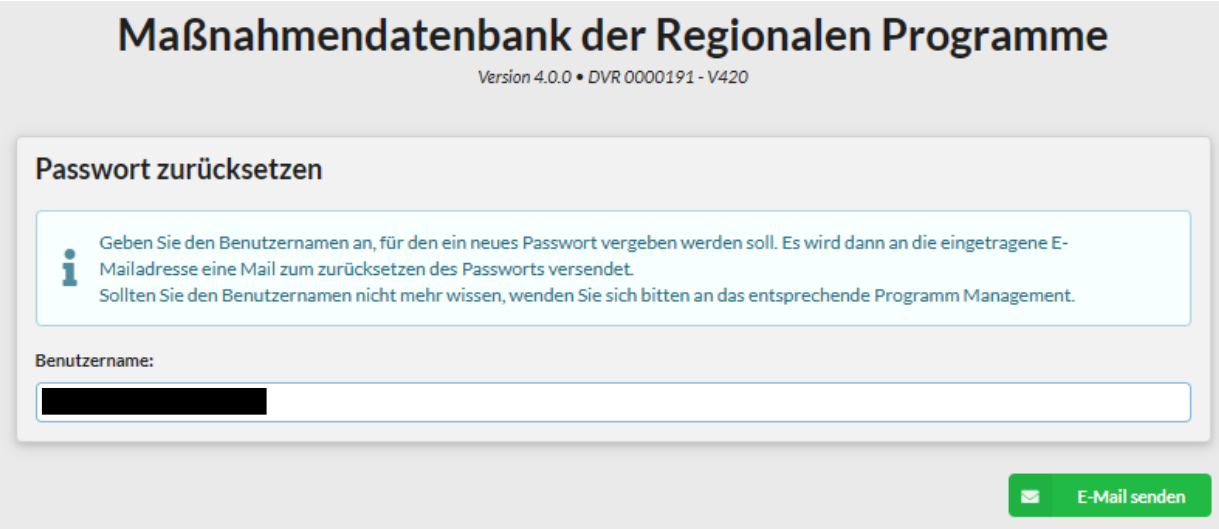

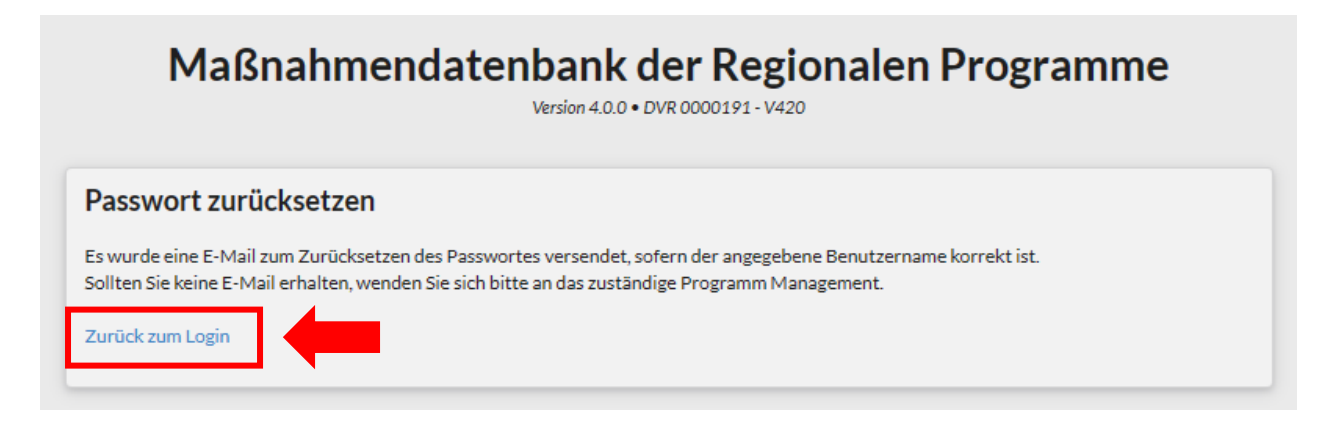

#### **E-Mail wird an die Zustelladresse übermittelt:**

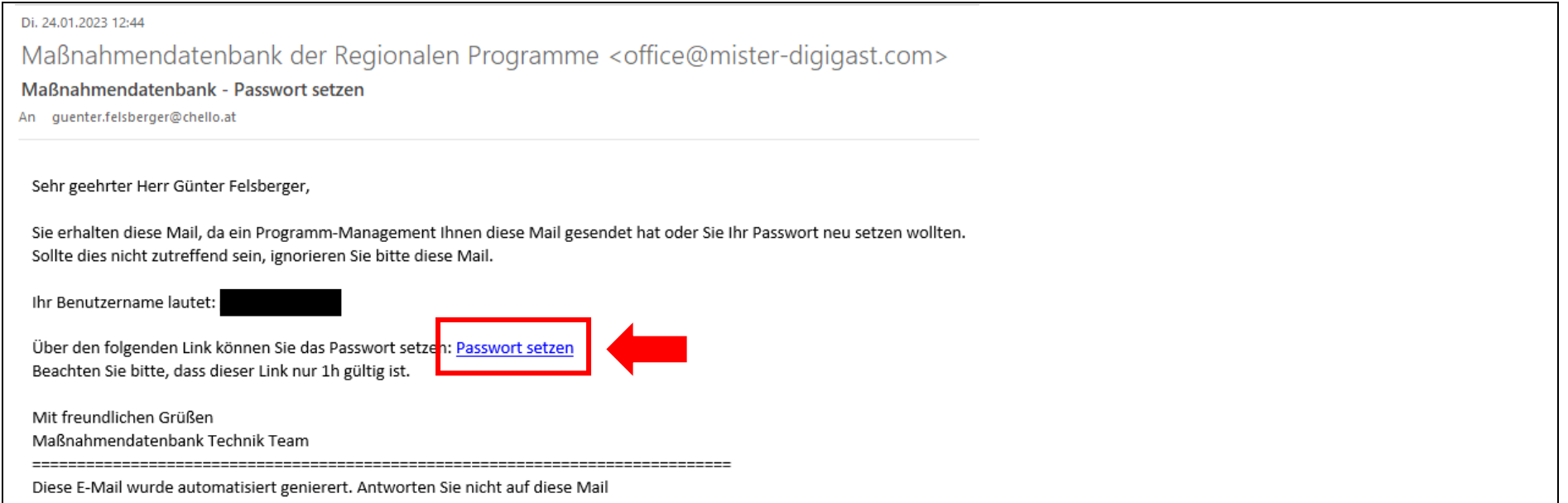

## Formular "Passwort setzen" wird aufgerufen: Passwort eintragen und "Passwort speichern" anklicken.

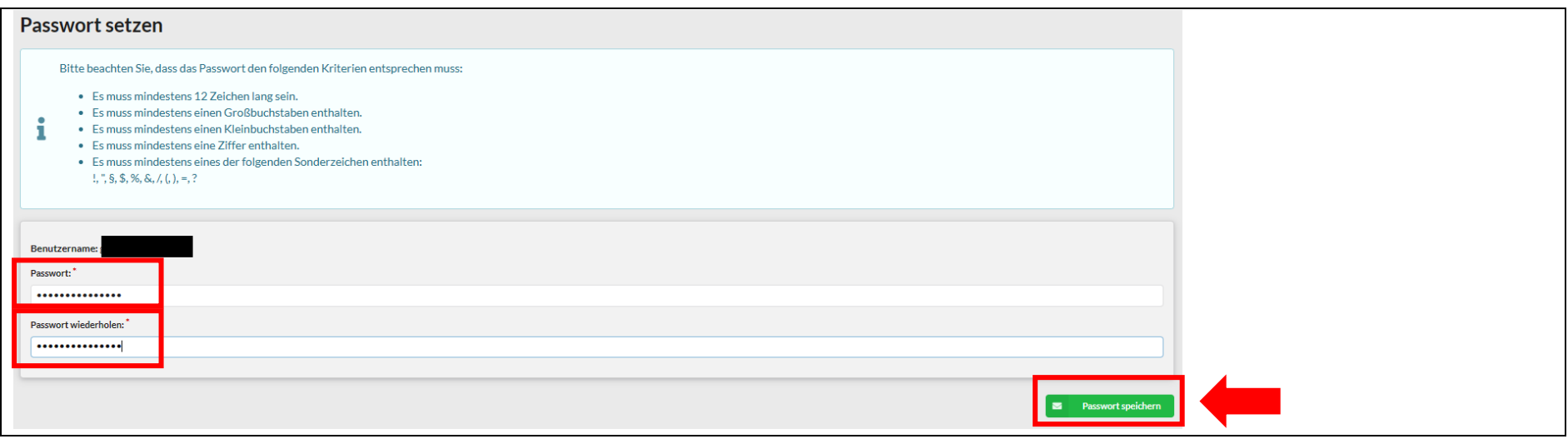

# Passwort wurde gesetzt

Das Passwort wurde erfolgreich gesetzt. Sie können Sich jetzt an der Maßnahmendatenbank anmelden.

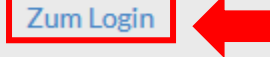

**Es wird die Anmeldeseite der Maßnahmendatenbank aufgerufen, Benutzerdaten eintragen und auf Anmelden klicken.**

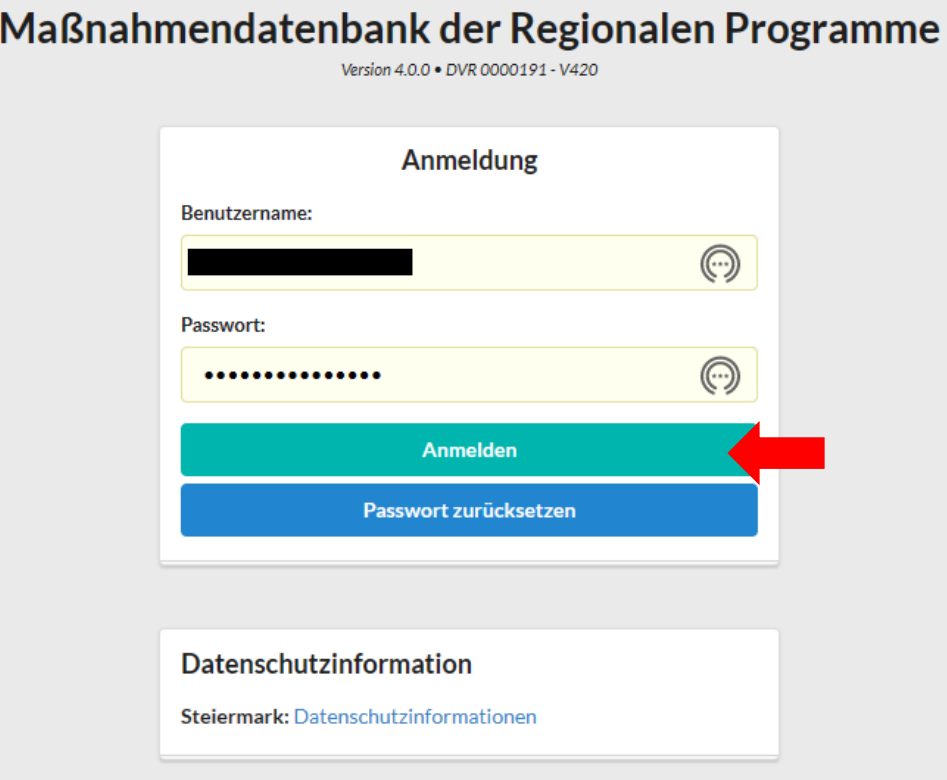

## <span id="page-9-0"></span>**1.2 Grundsätzliches zu den Benutzerkonten/Benutzerdaten**

▪ **Mit welchen Benutzerdaten kann ich mich am neuen System anmelden?**

Sie können sich grundsätzlich mit den Benutzerdaten des alten Systems anmelden. Beim ersten Login ist jedoch das Setzen eines neuen Passworts erforderlich (neue Passwortkriterien werden angewandt).

Falls es in der Haupt-Datenbank einen Benutzer gab, der ident mit Ihrem NÖ-Benutzer war, so wurde Ihrem NÖ-Benutzernamen die Silbe "noe" angehängt (somit: falls Ihr NÖ-Benutzer nicht mehr funktioniert, verwenden Sie bitte [NÖ-Benutzer]noe als Benutzername).

▪ **Ich habe sowohl für die Haupt-Datenbank als auch für die NÖ-Datenbank einen Login. Können meine Logins auf einen Login zusammengeführt werden?**

**Ja.** Kontaktieren Sie ihr Programmmanagement: es kann den Haupt-Login und den NÖ-Login zusammenführen. Nach Abschluss der Zusammenführung ist nur mehr ein Login vorhanden. Ihre Beratungen werden auf den verbleibenden Login zusammengeführt.

▪ **Ich habe mehrere Logins in der Haupt-Datenbank. Können diese Logins auf einen zusammengeführt werden?**

**Ja.** Kontaktieren Sie ihr Programmmanagement, dieses kann verschiedene Logins eine:r Berater:in zusammenführen.

▪ **Ich habe meinen Benutzernamen vergessen. Was muss ich tun?**

Kontaktieren Sie Ihr Programmmanagement, dieses kann Ihnen ein "Passwortreset-Mail" senden. Sie erhalten dann Ihren Benutzernamen sowie einen Link zum Setzen Ihres neuen Passworts.

▪ **Was soll ich tun, wenn ich meine Beratungsprojekte nicht oder nur teilweise vorfinde?** Bitte kontaktieren Sie uns unter [support@maystorm.at](mailto:support@maystorm.at) oder Ihre:n Programmmanager:in.

# <span id="page-10-0"></span>**2 Einstiegsseite: Menüpunkt "Start"** → **Ihre persönliche Startseite!**

Auf der **Startseite** werden alle Teilnahmen – **gruppiert nach Modulen** – aufgelistet, die Sie als Berater:in bisher eingereicht haben. Es besteht auch die Möglichkeit die Ansicht nach Betrieben zu gruppieren, wählen Sie dafür im Feld "**Gruppierung**" den Wert "**Betrieb**" aus. Mit den eingerichteten Filtern kann die Auswahl der gesuchten Teilnahmen auf das von Ihnen gewünschte Ausmaß gewählt und mit dem Button "**Filter aktivieren**" eingeschränkt werden.

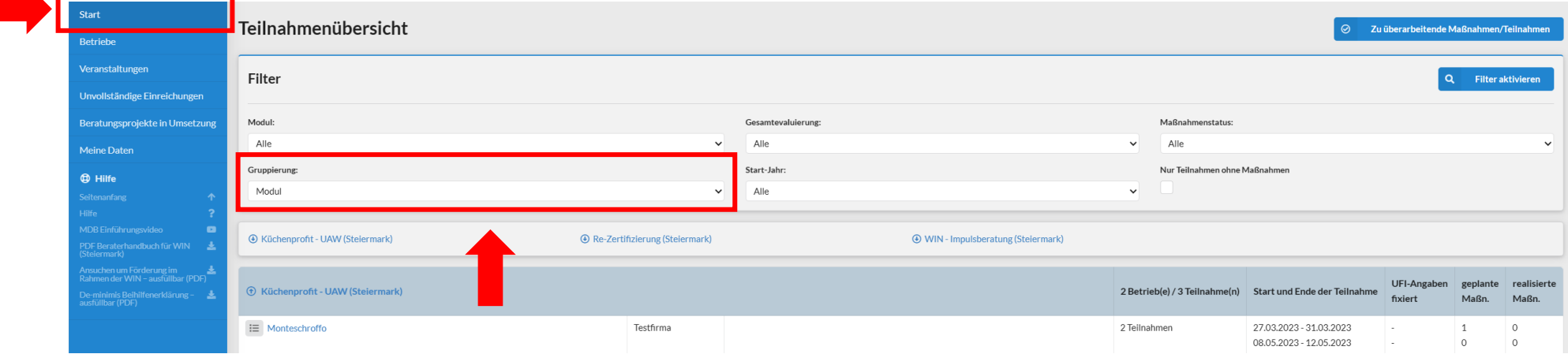

#### **Erklärung der einzelnen Menüpunkte (links):**

- **EXTER 19. Start:** Mit einem Klick auf "Start" kommen Sie immer auf die Startseite der Datenbank (Ausgangspunkt beim Einloggen!).
- Betriebe: Mit einem Klick auf "Betriebe" werden alle in der Datenbank bereits erfassten Betriebe aufgelistet.
- Veranstaltungen: Mit einem Klick auf "Veranstaltungen" werden alle vom Programmmanagement angelegten Termine angezeigt. Hier können Sie als Berater:in direkt Ihre Anmeldung zur gewünschten Veranstaltung vornehmen.
- Unvollständige Einreichungen: Mit einem Klick auf "Unvollständige Einreichungen" wird eine Liste mit allen Teilnahmen angezeigt, die Sie angelegt aber noch nicht beim Programmmanagement eingereicht haben.
- Beratungsprojekte in Umsetzung: Mit einem Klick auf "Beratungsprojekte in Umsetzung" wird eine Liste mit Ihren Teilnahmen angezeigt, die sich im Förderstatus "Evidenz", "Bearbeitung" oder "Umsetzung" befinden.
- **Meine Daten:** Mit einem Klick auf "Meine Daten" wird die Seite mit Ihren persönlichen Daten als Berater:in angezeigt. Für die Aktualität Ihrer persönlichen Daten (Telefonnummern, E-Mailadressen, Anschriften etc.) sind Sie als Kontoinhaber verantwortlich.

#### **Hilfe:**

- **Seitenanfang:** Hier kommen Sie immer auf den oberen Rand der Website.
- **Hilfe:** Hier wird ein Fenster mit den bei Fragen zuständigen Personen in den Regionalprogrammen angezeigt.
- MDB Einführungsvideo: Hier wird ein Fenster mit dem Einführungsvideo unter <https://www.youtube.com/watch?v=c43rhVJCfYw> aufgerufen.
- **PDF Beraterhandbuch für WIN (Steiermark):** Hier wird das aktuelle Berater:innenhandbuch für die Berater:innen aufgerufen.
- **Ansuchen um Förderung im Rahmen der WIN – ausfüllbar (PDF)**: Hier kann das aktuelle WIN-Förderungsansuchen heruntergeladen werden.
- **De-Minimis Beihilfenerklärung – ausfüllbar (PDF):** Hier kann die aktuelle De-Minimis Beihilfenerklärung heruntergeladen werden.

#### **Erklärung der einzelnen Menüpunkte in der Teilnahmeübersicht rechts (Titel der Seite):**

▪ **Zu überarbeitende Maßnahmen/Teilnahmen**:

Sollten Sie bereits Teilnahmen mit Maßnahmen (geplant/realisiert) erfasst und die "Evaluierung" dazu angefordert haben, finden Sie hier die Maßnahmen aufgelistet, die seitens des Evaluierungsteams an Sie mit einem Bearbeitungshinweis zurückgewiesen wurden. Die aufgelisteten Maßnahmen erfordern unbedingt einer Nachbearbeitung durch Ihre Person. Die Plausibilitätsprüfung Ihrer eingetragenen Maßnahmen erfolgt durch ein vom Programmmanagement beauftragtes Unternehmen innerhalb von 2 Wochen nach Anforderung zur Evaluierung (erstmalig/zweitmalig).

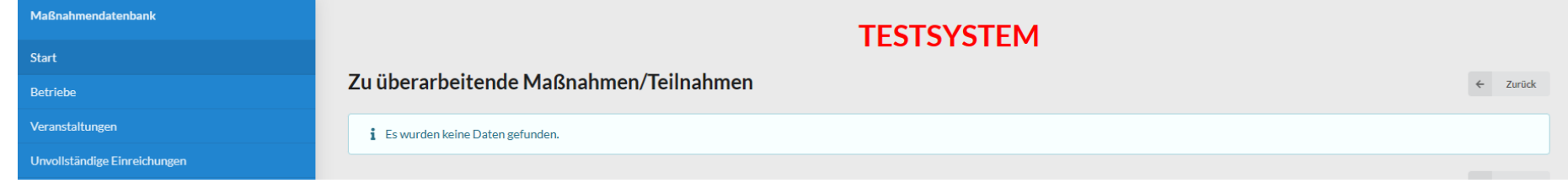

#### **Hinweis:**

- Generell gilt: Die Browser-Navigation (rückwärts / vorwärts) im linken oberen Bereich kann jederzeit verwendet werden.
- 
- Alle Pflichtfelder in den bereitgestellten Masken (Formularen), sind mit einem roten Stern <sup>\*</sup> gekennzeichnet.
- Diese Pflichtfelder werden beim Speichern überprüft (validiert). Bei fehlenden Eintragungen werden Sie darauf hingewiesen Ergänzungen vorzunehmen. Erst nachdem alle Eintragungen vorgenommen wurden, wird der Datensatz abgespeichert.

## <span id="page-12-0"></span>**3 Menüpunkt** "Betriebe": Suchen und Erfassen eines Betriebes

Bevor Sie einen Betrieb neu anlegen vergewissern Sie sich mit der Volltextsuche, ob dieser Betrieb im System erfasst ist. Wenn dies nicht der Fall ist rufen Sie mit einem Klick auf den Button "Betrieb erstellen" die Such-Maske "Betrieb erstellen (Duplikatssuche)" auf.

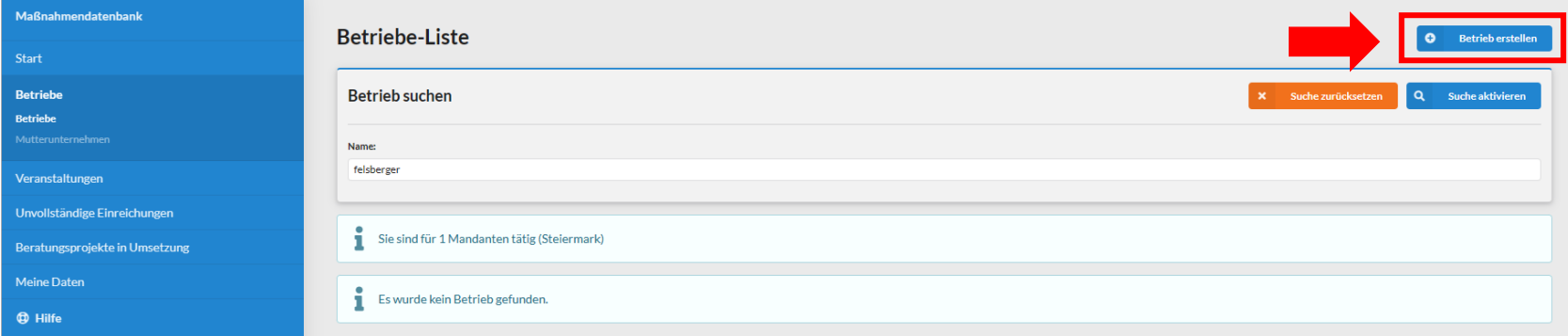

Wählen Sie im ersten Schritt den Mandanten aus, für den Sie diesen Betrieb erfassen wollen. Im zweiten Schritt geben Sie den Namen des Betriebes ein und starten die Duplikatssuche mit einem Klick auf den Button "Duplikat suchen".

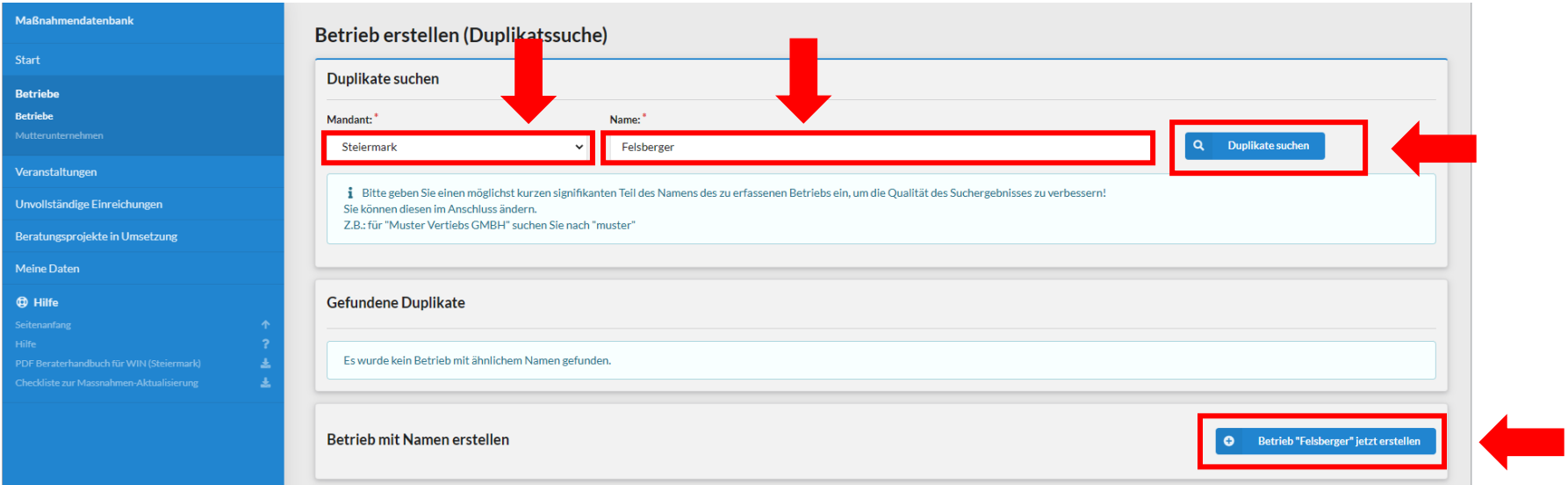

Wenn kein Duplikat gefunden wird, können Sie den Betrieb mit einem Klick auf den Button "Betrieb "xy" jetzt erstellen" neu erfassen.

## <span id="page-13-0"></span>**3.1 Anschrift des Förderungswerbers ident mit dem Projektstandort:**

Wenn dies der Fall ist, sind die Textblöcke Stammdaten, Adresse & Kontakt, Rechtsform, ÖNACE 2008, KMU-Check und Ansprechpersonen des Betriebes einzutragen. **Grundsätzlich gilt: Jeder Standort eines Betriebes ist getrennt zu erfassen!**

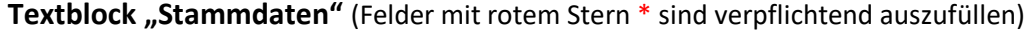

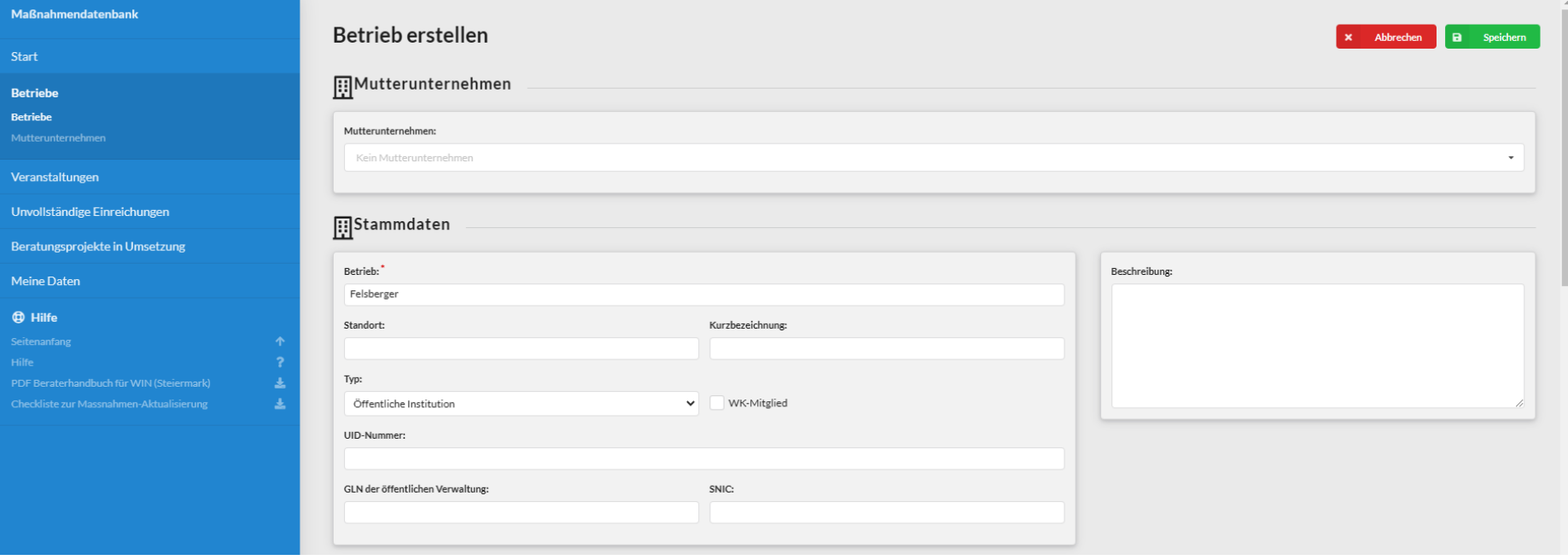

- Betrieb: Firmenwortlaut ist aus dem Firmenbuch zu übernehmen bzw. Vorname und Nachname bei natürlichen Personen anzugeben
- **Standort**: Standortname der laufenden Förderung (z.B. Filiale Kerngasse, Bankanstalt Wickenburggasse etc.)
- **Kurzbezeichnung**: Kurzbezeichnung angeben (falls vorhanden)
- **Typ**: Auswahl "Öffentliche Institution" oder "Wirtschaft"
- **WK-Mitglied**: Ist der Förderungswerber Mitglied in der Wirtschaftskammer? Bei Ja, die Checkbox anwählen.
- **UID-Nummer** (Umsatzsteuer-Identifikationsnummer): Daten im Unternehmen verfügbar.
- **GLN der öffentlichen Verwaltung**: Bei WKO-Mitgliedern ist die 13-stellige GLN im Branchenverzeichnis der Wirtschaftskammer Österreich unter [https://firmen.wko.at](https://firmen.wko.at/) bei den jeweiligen Firmeninfos zu finden!
- **Beschreibung**: Bei Bedarf kann hier eine Beschreibung des Unternehmens erfolgen bzw. eine Anmerkung eingetragen werden.

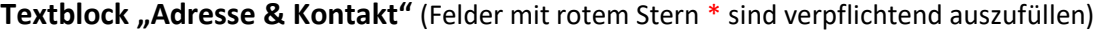

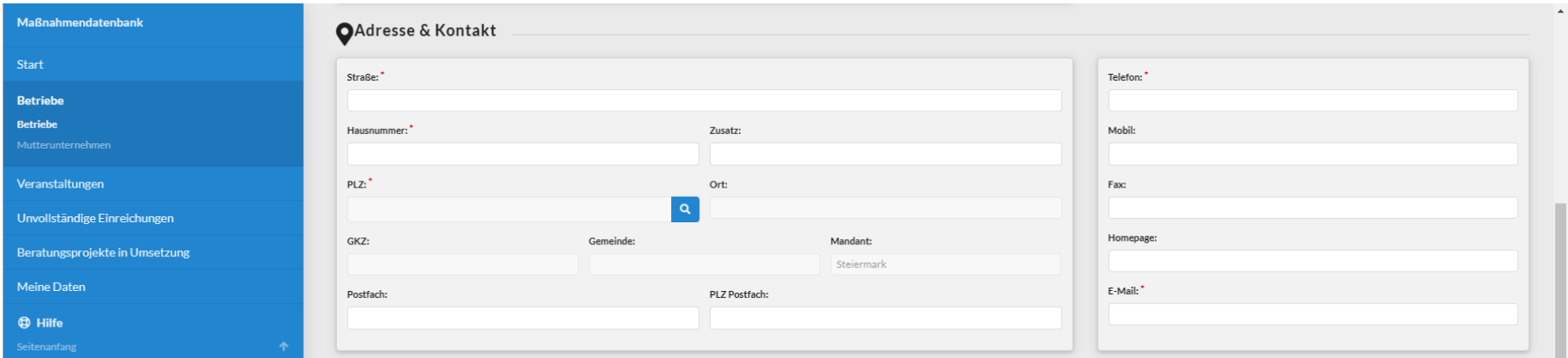

## **Textblock "Rechtsform"**

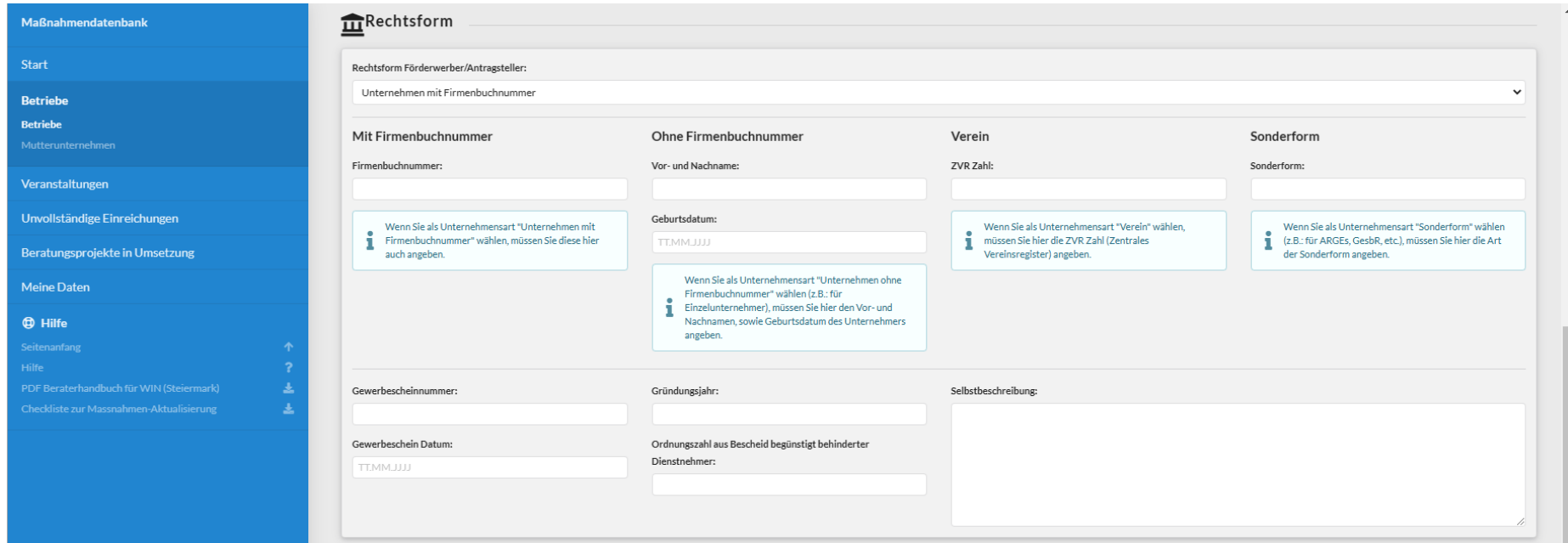

#### **Rechtsform: Auswahl**

#### Fall 1: Auswahl "Unternehmen mit Firmenbuchnummer"

- Die Auswahl steht in Verbindung mit dem Feld "Firmenbuchnummer".
- Die Firmenbuchnummer (FN) ist im Firmenbuch unter [http://www.firmenbuch.at](http://www.firmenbuch.at/) zu finden.

Der Firmenwortlaut sollte mit dem Wortlaut im Firmenbuch übereinstimmen! Mit Eingabe der Firmenbuchnummer kann der Firmenwortlaut gefunden werden! Dies gilt in beide Richtungen!

#### **Fall 2: Auswahl "Unternehmen ohne Firmenbuchnummer"**

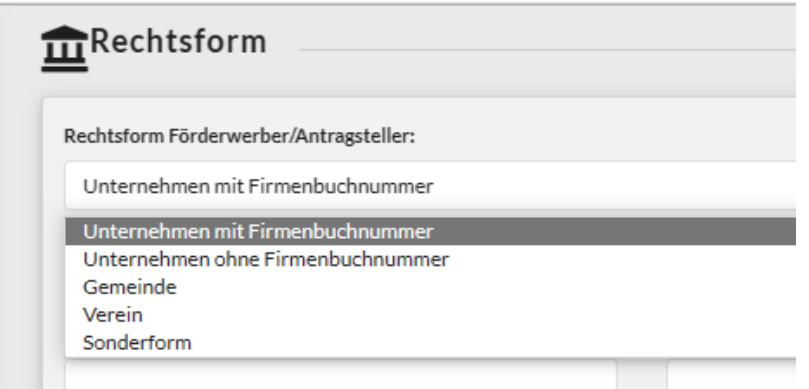

■ Die Auswahl steht in Verbindung mit den Feldern "Vor- und Nachname" und "Geburtsdatum" des Unternehmers / der Unternehmerin.

#### **Fall 3: Auswahl "Gemeinde"**

- Die Auswahl steht in Verbindung mit dem Feld "GKZ" im Textblock Adresse & Kontakt.
- Die Gemeindekennzahl (GKZ) wird automatisch mit der Bekanntgabe des Standortes gesetzt!

#### **Fall 4: Auswahl "Verein"**

- Die Auswahl steht in Verbindung mit dem Feld "ZVR Zahl".
- Die Zahl eines offiziell registrierten Vereines ist im Zentralen Vereinsregister (ZVR) unter<http://zvr.bmi.gv.at/Start> zu finden! Mit Eingabe des Namens kann die ZVR-Zahl gesucht werden! Dies gilt in beide Richtungen!

#### **Fall 5: Auswahl "Sonderform"**

- Die Auswahl steht in Verbindung mit dem Feld "Sonderform".
- Hier ist die Sonderform ARGE, Gesellschaft nach bürgerlichem Recht (GesbR), landwirtschaftlicher Betrieb, Körperschaft öffentlichen Rechts (KöR) etc. – anzugeben!

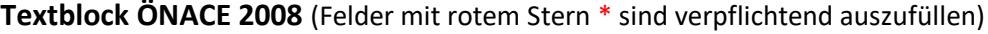

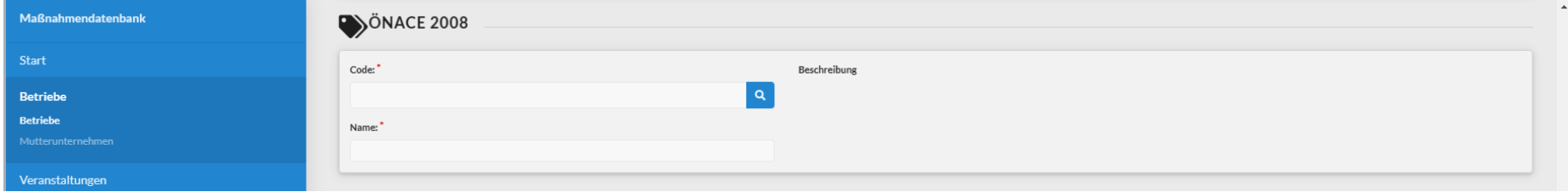

### **ÖNACE 2008 – Code Auswahl**

#### **Vorgehensweise:**

- Ein Begriff bzw. eine Zahl in das Feld "Volltextsuche" eintragen und danach auf den "Suchen"-Button klicken.
- Das Suchergebnis wird angezeigt.
- Mit dem Anklicken des gewählten ÖNACE Codes wird die Auswahl in die Formularfelder "Code" und "Name" übernommen. Die Beschreibung des Codes wird ebenfalls angezeigt.
- Ein ÖNACE Code ist verbindlich einzutragen

Im Jahr 2008 wurde der ÖNACE Code aus dem Jahr 2003 überarbeitet und neu aufgelegt. Daher kann es vorkommen, dass bei älteren Eintragungen der ÖNACE Code anzupassen ist!

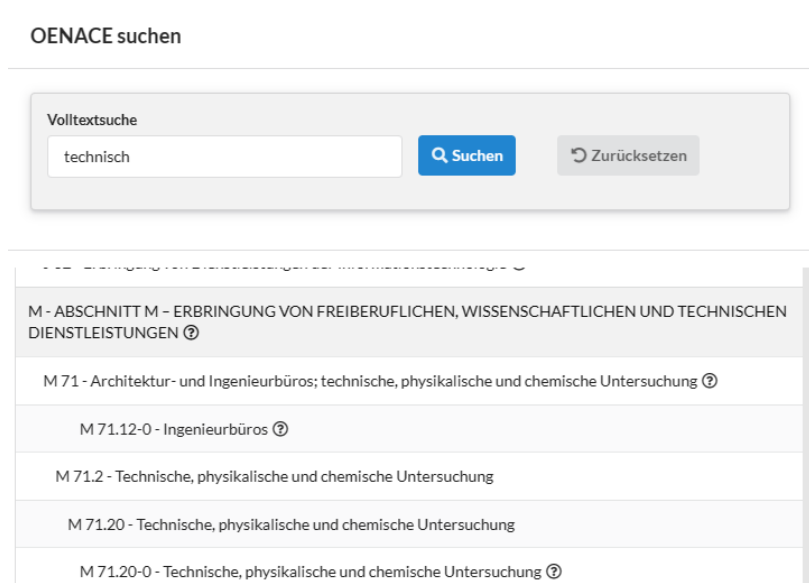

#### **Definition:**

ÖNACE 2008 ist die österreichische Fassung der "Nomenclature des activités économiques de la Communauté Européenne (Systematik der Wirtschaftstätigkeiten) der Verordnung (EWG) Nr. 1893/2006 betreffend die statistische Systematik der Wirtschaftszweige in der Europäischen Gemeinschaft, Abl Nr L 393 vom 30.12.2006.

#### **Textblock KMU-Check** (KMU-Check ist verpflichtend auszufüllen → nur für Gemeinden nicht relevant)

Der KMU-Check dient zur Abklärung, ob der Förderungswerber als "Kleines oder mittleres Unternehmen (KMU)" oder als "Großunternehmen (-betrieb)" eingestuft wird. Dies kann in weiterer Folge Auswirkungen bei der Förderung haben.

Was versteht man unter KMU? Siehe dazu auch:<https://www.wko.at/zahlen-daten-fakten/kmu-definition>

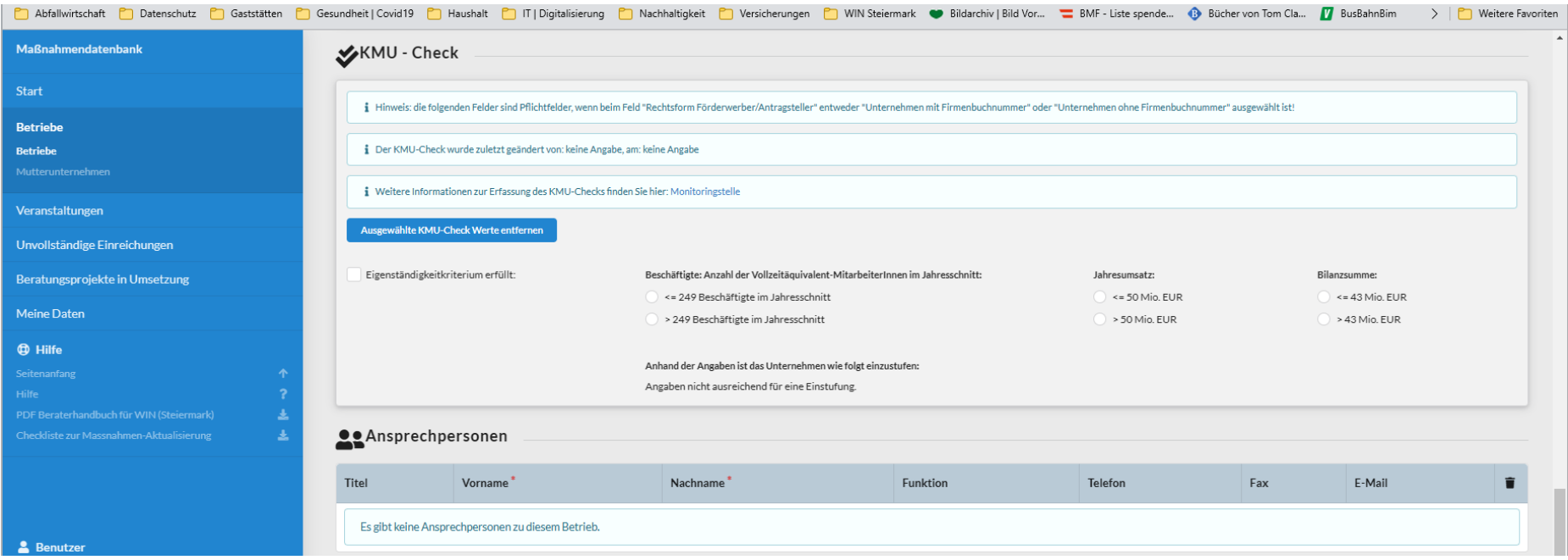

#### **"Eigenständigkeitskriterium erfüllt:"**

Als eigenständig gelten Unternehmen, die nicht zu 25% oder mehr des Kapitals oder der Stimmanteile im Besitz von einem oder mehreren Unternehmen gemeinsam stehen, welche die jeweilige Definition der KMU bzw. der kleinen Unternehmen nicht erfüllen. (Ausnahmen: öffentliche Beteiligungsgesellschaften, Risikokapitalgesellschaften oder institutionelle Anleger, sofern keine Kontrolle ausgeübt wird bzw. wenn aufgrund der Kapitalstreuung nicht ermittelt werden kann, wer die Anteile hält).

#### **"Beschäftigte: Anzahl der Vollzeitäquivalent-MitarbeiterInnen im Jahresschnitt:"**

Hier ist grundsätzlich die gesamte Anzahl der Mitarbeiter:innen im Betrieb des Förderungswerbers einzutragen.

In der **Teilnahme** (Förderungsansuchen) zum Betrieb wird hingegen die **Mitarbeiter:innenanzahl am Standort** angegeben.

#### **Textblock Ansprechpersonen** (Felder mit rotem Stern \* sind verpflichtend auszufüllen, daher ist mindestens eine Person anzuführen)

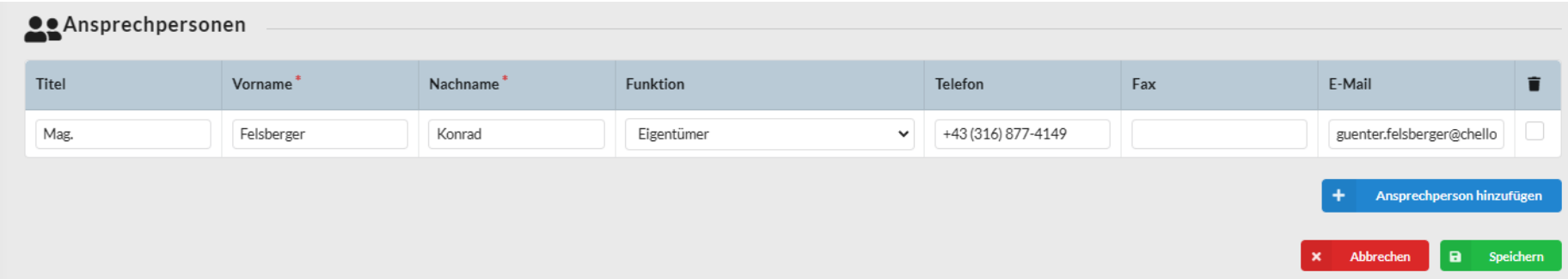

Wenn Sie den Betrieb neu bzw. selbst im Vorfeld angelegt haben, können Sie hier eine bereits bestehende Ansprechperson auswählen bzw. müssen Sie mittels des Buttons "**Ansprechperson hinzufügen**" diese neu anlegen.

Mit einem Klick auf den Button "Speichern" werden alle Daten abgespeichert.

#### **Achtung**:

Wenn Sie eine **Teilnahme zu einem bestehenden Betrieb hinzufügen**, für den Sie bisher noch keine Beratung getätigt haben, können Sie zu diesem Zeitpunkt noch keine neue Ansprechperson hinzufügen. Sie müssen zuerst einen bestehenden Kontakt auswählen und die Teilnahme nach der Vervollständigung der benötigten Daten abspeichern. Mit dem Anlegen einer Teilnahme bekommen Sie das Schreibrecht auf den Betrieb und können damit beim Betrieb eine neue Ansprechperson neu hinzufügen. In weiterer Folge müssen Sie nochmals in die Teilnahme wechseln und die richtige Ansprechperson auswählen.

## <span id="page-19-0"></span>**3.2 Anschrift des Förderungswerbers nicht ident mit dem Projektstandort:**

Wenn dies der Fall ist, dann ist nach Erfassung des Betriebes / des Betriebsstandortes zusätzlich noch **ein Mutterunternehmen anzulegen** bzw. **mit einem bestehenden Mutterunternehmen zu verknüpfen**.

#### ▪ **Mutterunternehmen aus bestehender Auswahl übernehmen**

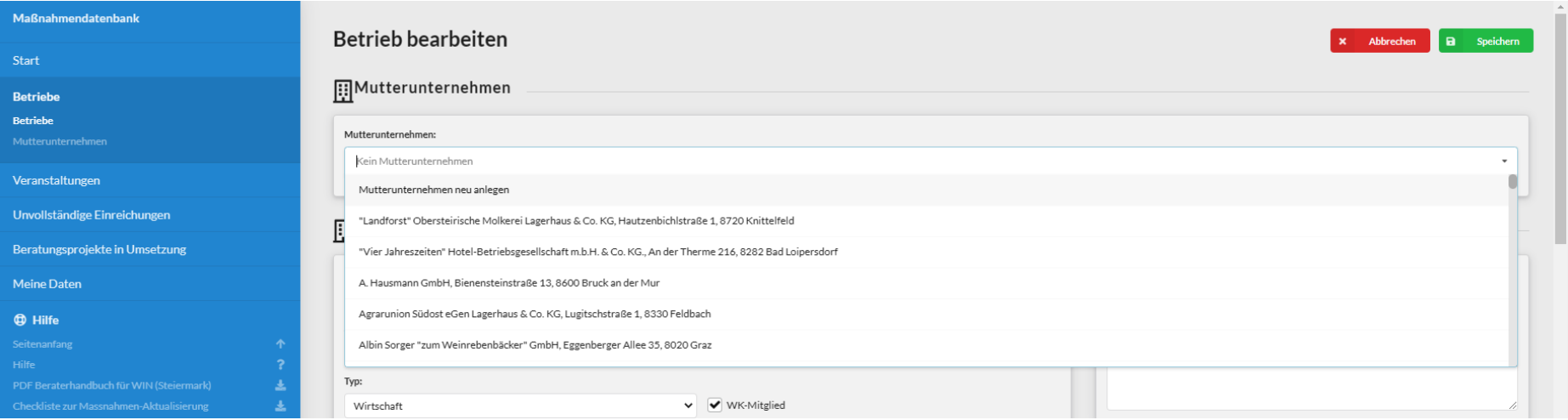

- Auswahl aus der angezeigten Liste vornehmen, Mutterunternehmen und Betrieb bzw. Betriebsstandort werden miteinander verknüpft.
- Mit einem Klick auf den Button "Speichern" werden alle Daten abgespeichert.

▪ **Mutterunternehmen neu anlegen** (Felder mit rotem Stern \* sind verpflichtend auszufüllen)

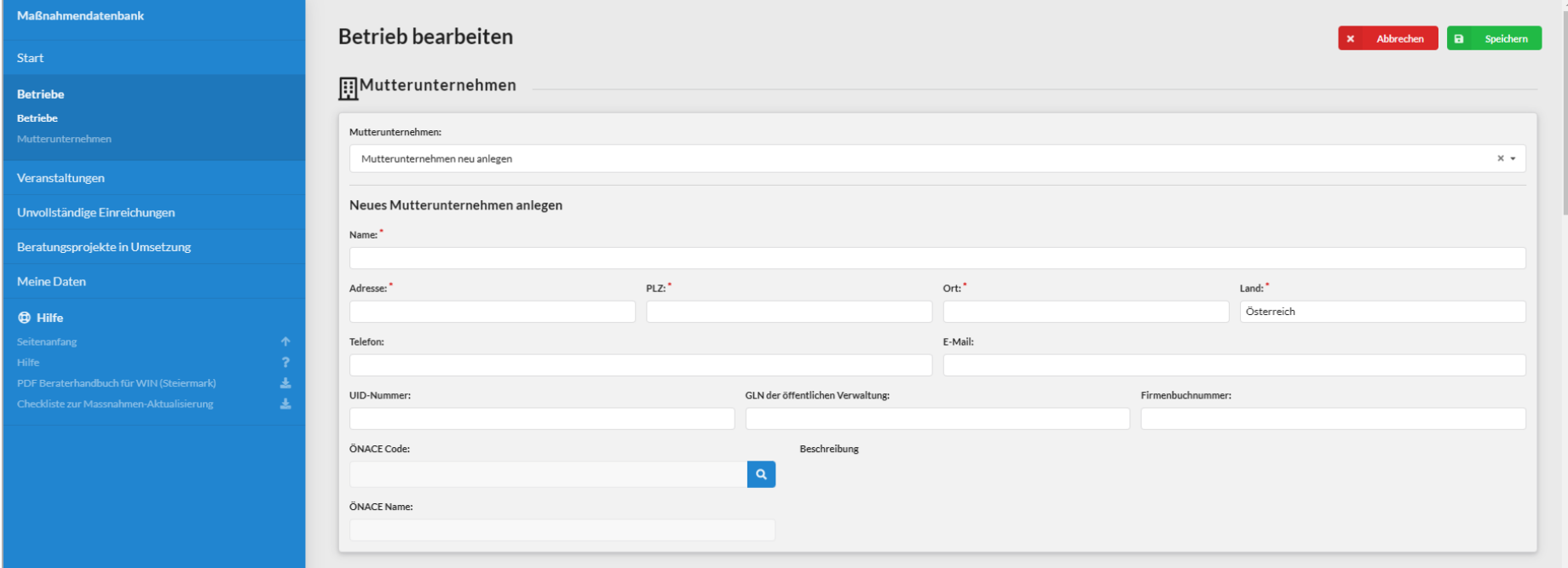

- Aus der angezeigten Liste "Mutterunternehmen neu anlegen" auswählen, die Maske mit den benötigten Feldern wird angezeigt.
- Diese sind nach Möglichkeit vollständig auszufüllen.
- Mit einem Klick auf den Button "Speichern" werden alle Daten abgespeichert.

## <span id="page-21-0"></span>**4 Erfassen einer neuen Teilnahme für einen Betrieb**

**Suchen Sie den gewünschten Betrieb in der Betriebsliste, der gesuchte Betrieb wird angezeigt.** 

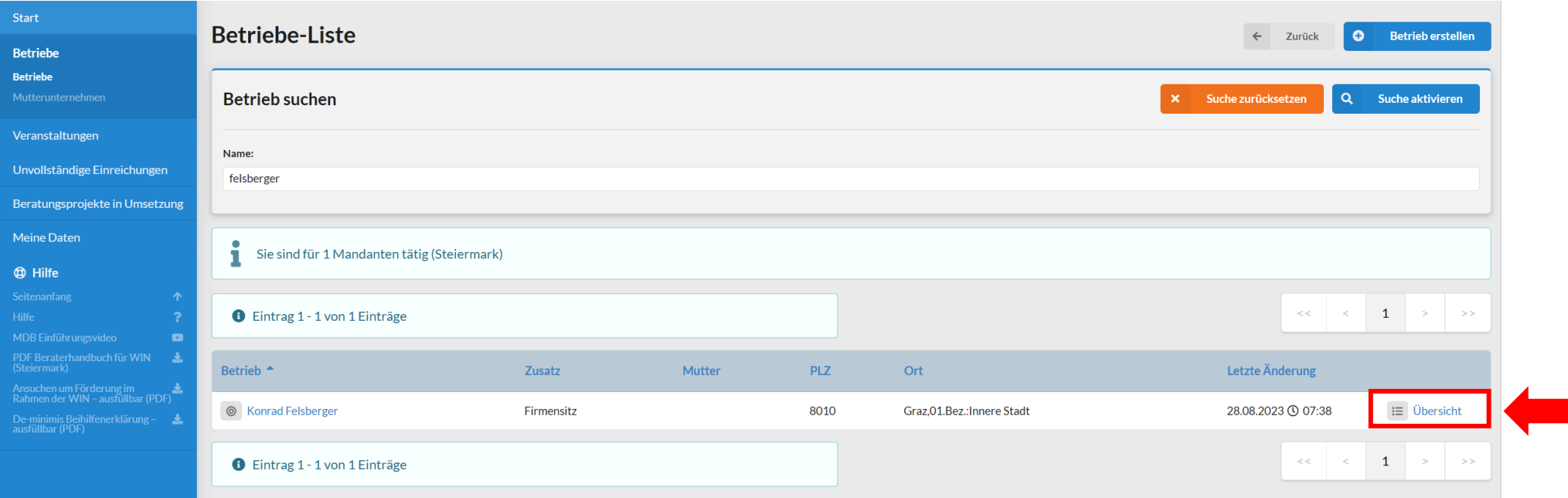

Klicken Sie auf den Link "Übersicht", sie gelangen zur Übersichtsseite für den Betrieb.

#### **Betriebsübersicht: Betrieb mit Teilnahmen**

Hier sehen Sie alle Teilnahmen und die zugehörigen Maßnahmen.

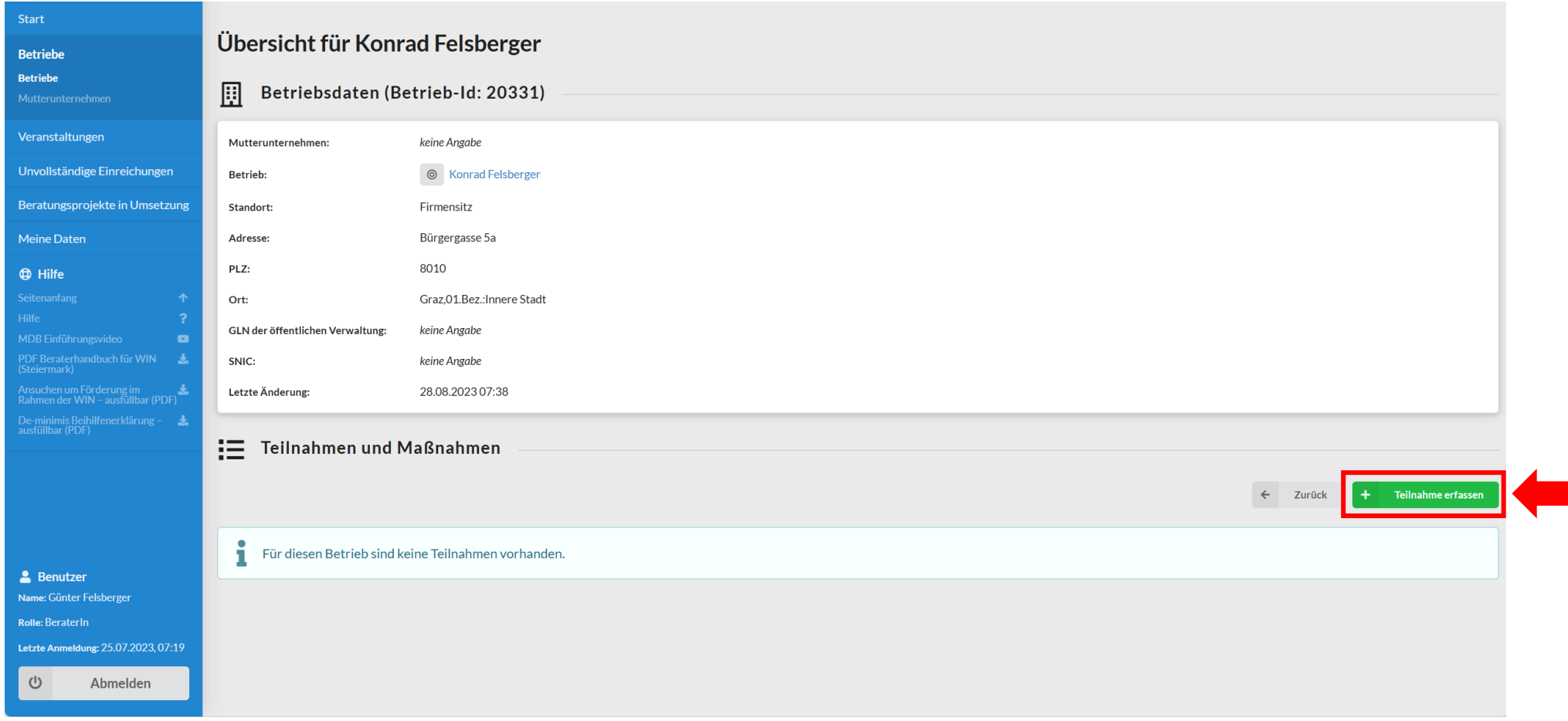

Klicken Sie auf den Button "Teilnahme erfassen"

## **Eine neue Teilnahme für den ausgewählten Betrieb wird angezeigt.**

## **Teilnahme erfassen – Maske 1:** Alle Pflichtfelder sind mit einem roten Stern (\*) gekennzeichnet.

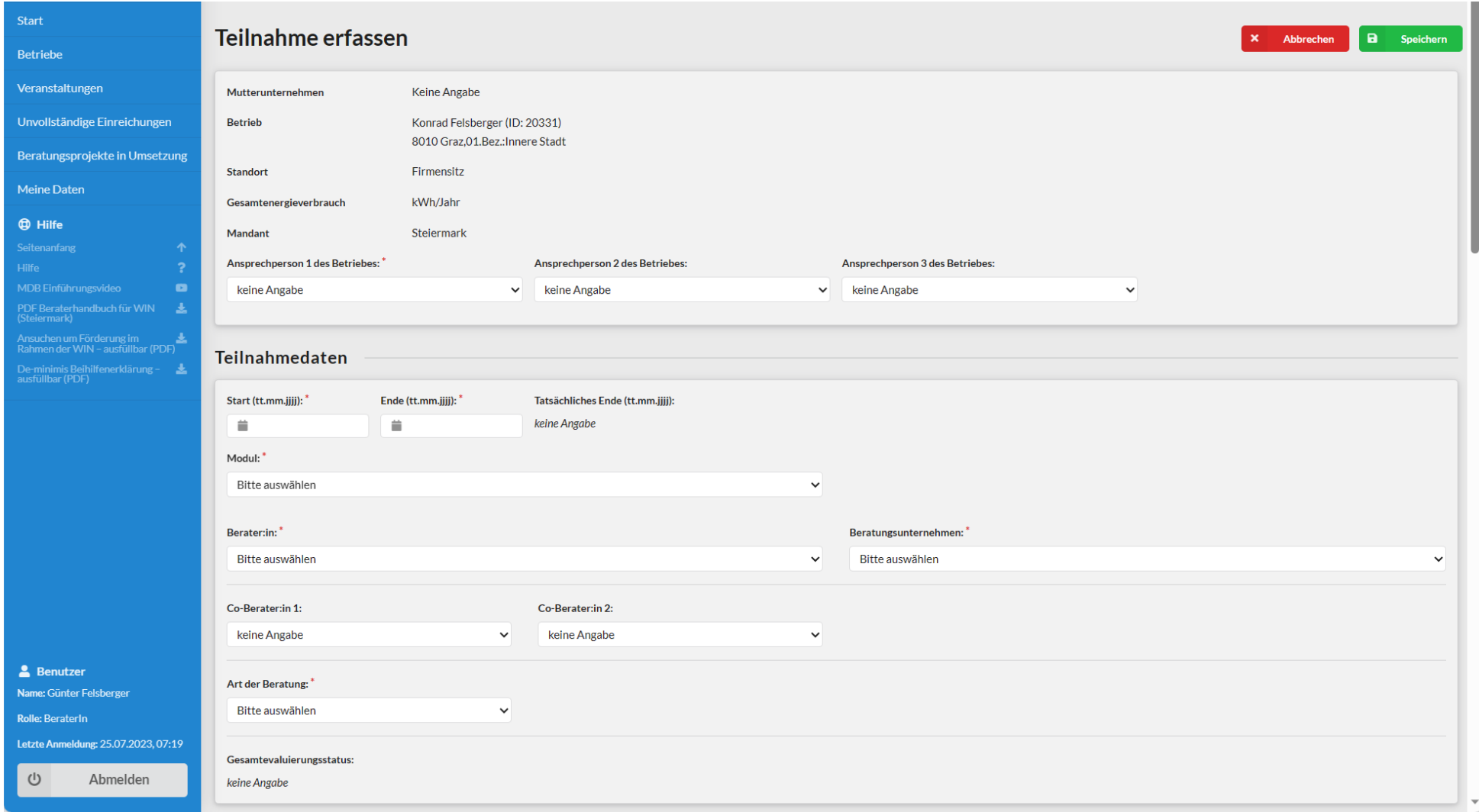

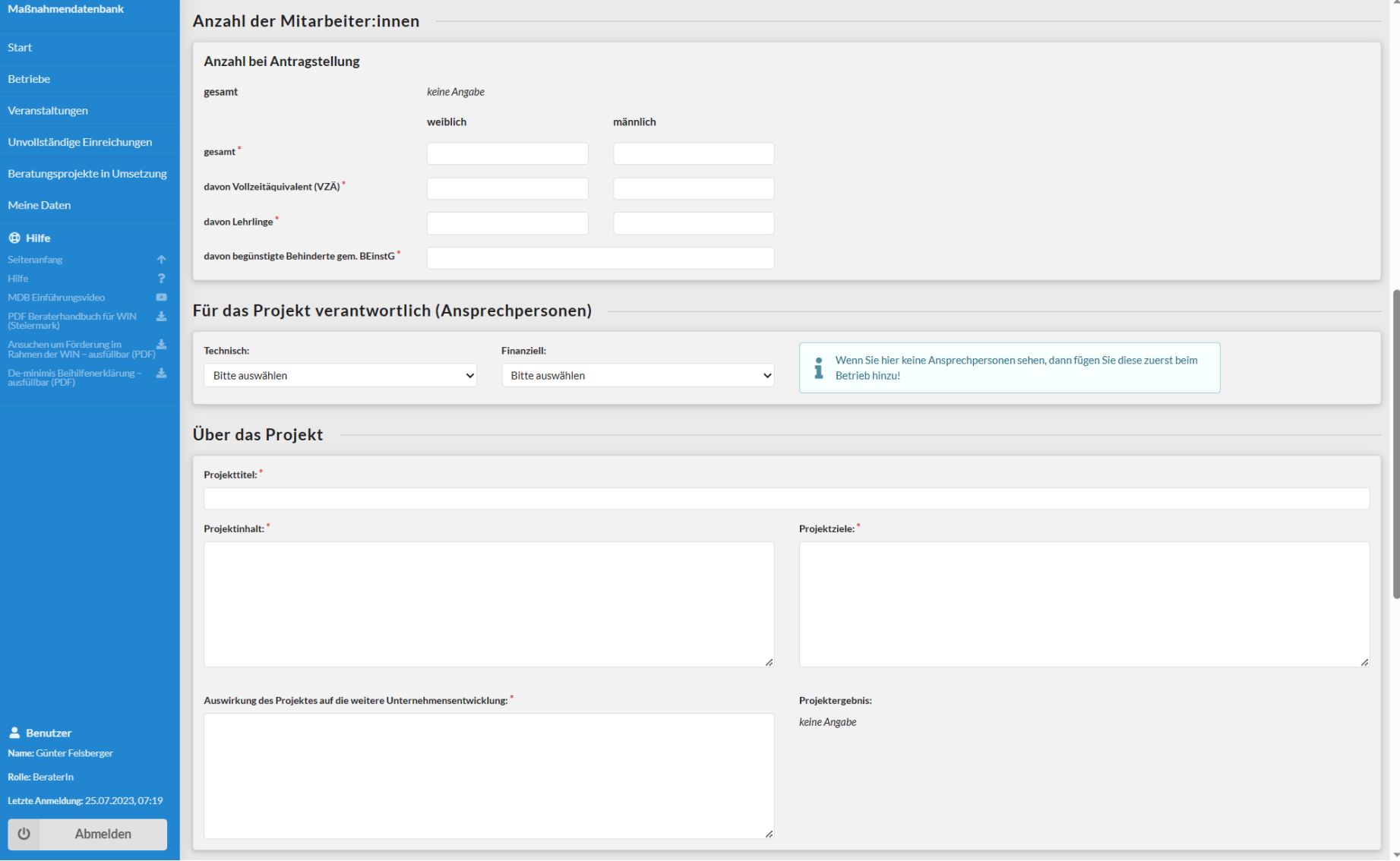

**Teilnahme erfassen – Maske 2:** Alle Pflichtfelder sind mit einem roten Stern (\*) gekennzeichnet.

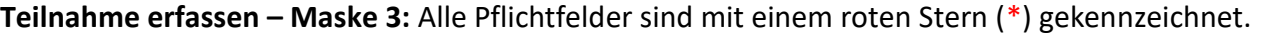

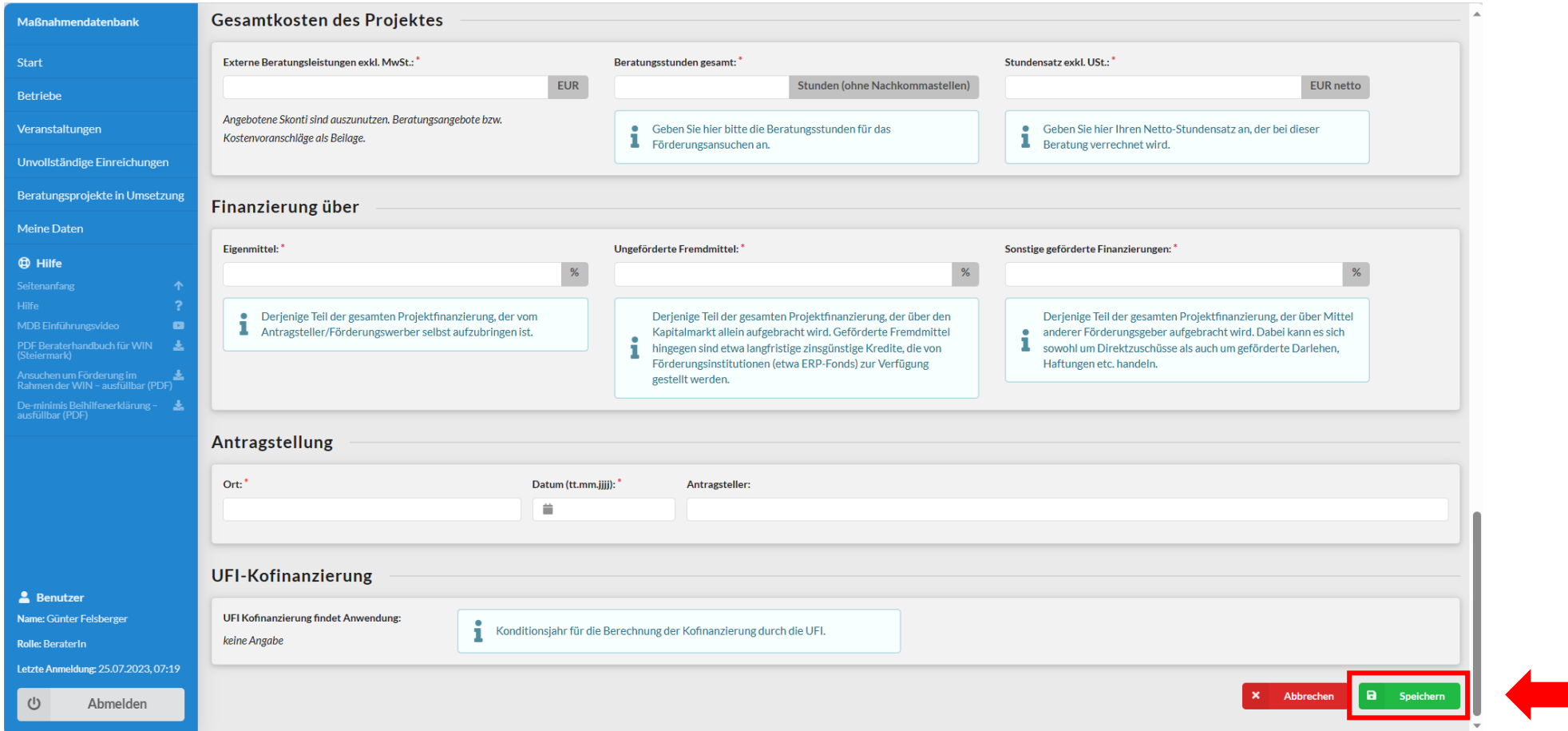

**Achtung**: Die Pflichtfelder werden beim Speichern überprüft (validiert). Bei fehlenden Eintragungen werden Sie darauf hingewiesen Ergänzungen vorzunehmen. Erst nachdem alle verpflichtenden Eintragungen vorgenommen wurden, wird die Teilnahme (der Datensatz) abgespeichert.

Nach dem Klick auf den "Speichern"-Button erfolgt die Meldung "Teilnahme wurde erfolgreich erstellt" und die neue Teilnahme wird auf der Übersichtsseite des Betriebes angezeigt.

## **Betriebsübersicht: Betrieb mit Teilnahmen**

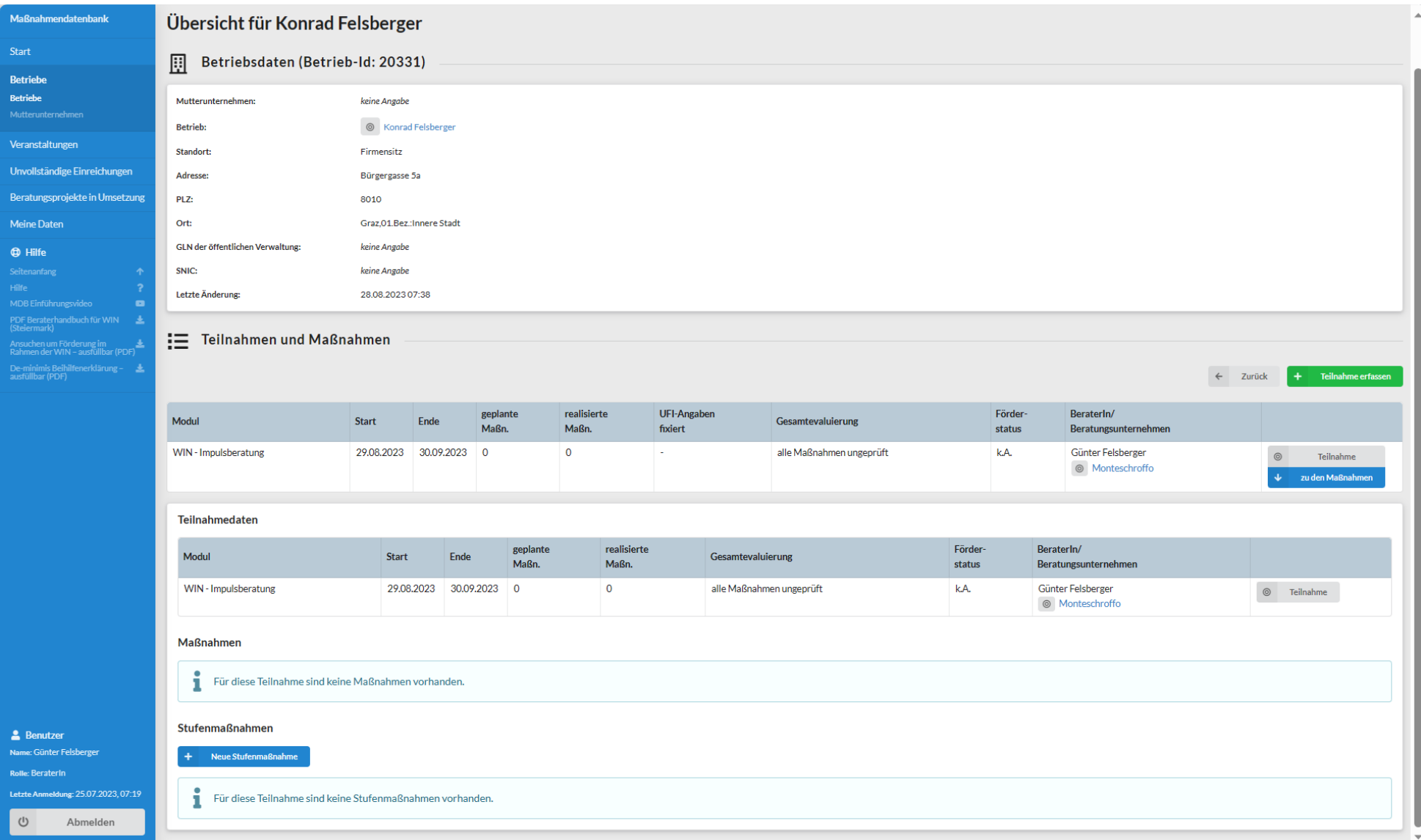

## <span id="page-27-0"></span>**5 Einreichen des Förderungsansuchens (Teilnahme) beim Programmmanagement**

Um das Förderungsansuchen beim Programmmanagement elektronisch einreichen zu können, müssen Sie das vom Betrieb **unterzeichnete Förderungsansuchen** zur Teilnahme **mit der De-Minimis-Erklärung** hochladen. Dazu müssen Sie nochmals die Teilnahme aufrufen und dann als erstes das Förderungsansuchen als PDF-Datei herunterladen. Klicken Sie dazu auf "Teilnahme" in der Übersicht des Betriebes und dann auf den Button "Förder**ansuchen herunterladen**".

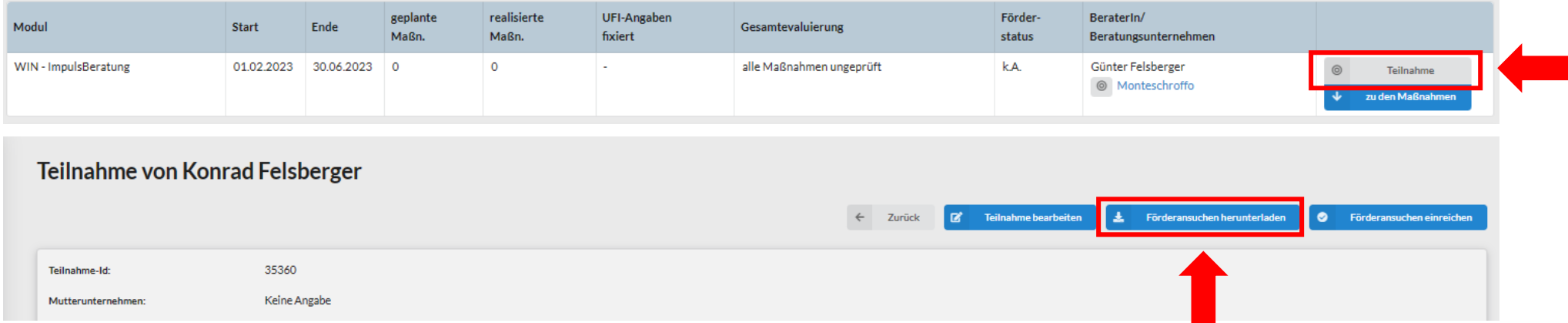

## <span id="page-28-0"></span>**5.1 Förderungsansuchen und De-minimis Beihilfenerklärung unterzeichnen und hochladen**

Das unterzeichnete Förderansuchen kann entweder beim Erstellen der Teilnahme oder in einem späteren Bearbeitungsschritt hochgeladen werden. Bitte nicht auf die "De-Minimis Beihilfenerklärung" vergessen, diese ist ein Bestandteil des Förderansuchens.

#### Der Dateiupload befindet sich am Ende der Teilnahme im Textblock "Dateien".

- Den Button "Datei hinzufügen" anklicken.
- Daraufhin öffnet sich eine Upload-Fenster, hier kann mit Klick auf den Button "Datei auswählen" das Förderungsansuchen ausgewählt werden.
- Mit dem Klick auf den Button "Speichern" wird das File und abgespeichert und das Fenster geschlossen. Es kann immer nur ein File auf einmal hochgeladen werden.
- Daher diesen Vorgang für die "De-minimis-Erklärung" und ggf. bei weiteren Files wiederholen.

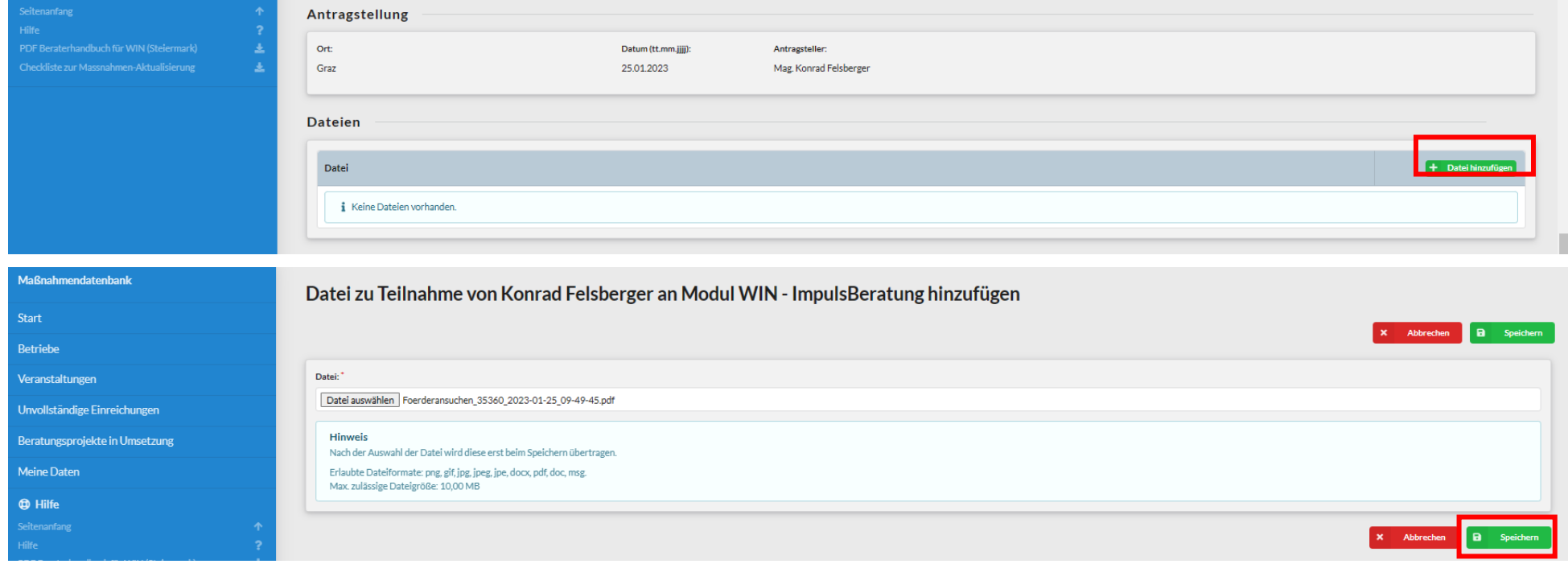

## <span id="page-29-0"></span>**5.2 Förderungsansuchen beim Programmmanagement einreichen**

Sobald das unterschriebene Förderungsansuchen sowie die "De-minimis Erklärung" zur Teilnahme hinzugefügt wurde, können Sie das Förderansuchen in der Teilnahme einreichen. Hierfür klicken Sie den Button "**Förderansuchen einreichen**" in der Leseansicht der Teilnahme.

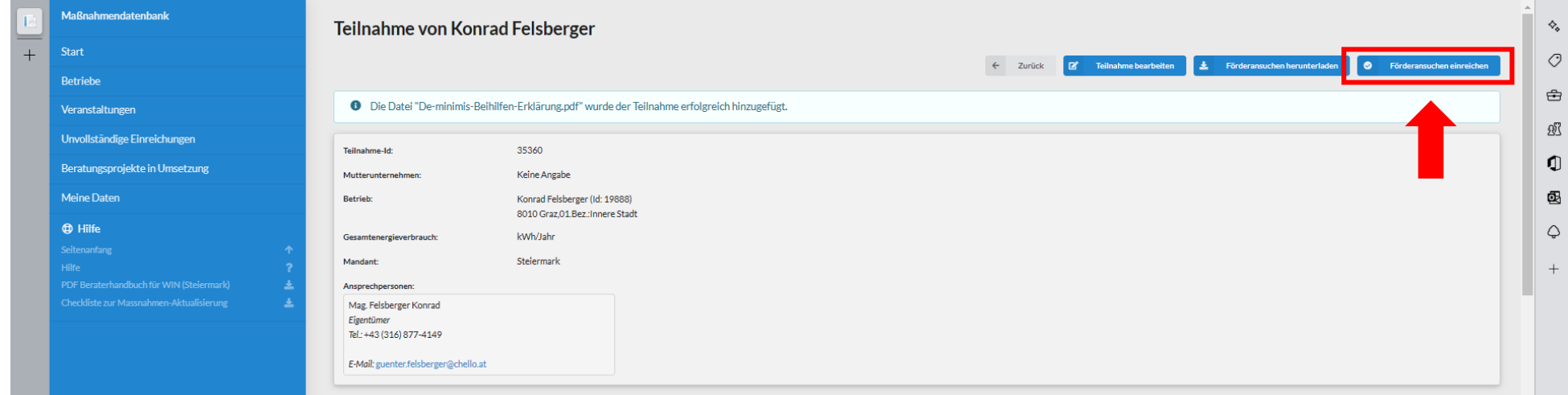

Wenn alles funktioniert hat, wird folgende Nachricht in der Teilnahme angezeigt: Die Einreichung der Teilnahme wurde von Ihnen als vollständig erklärt. Das Programm-Management wurde darüber per E-Mail informiert.

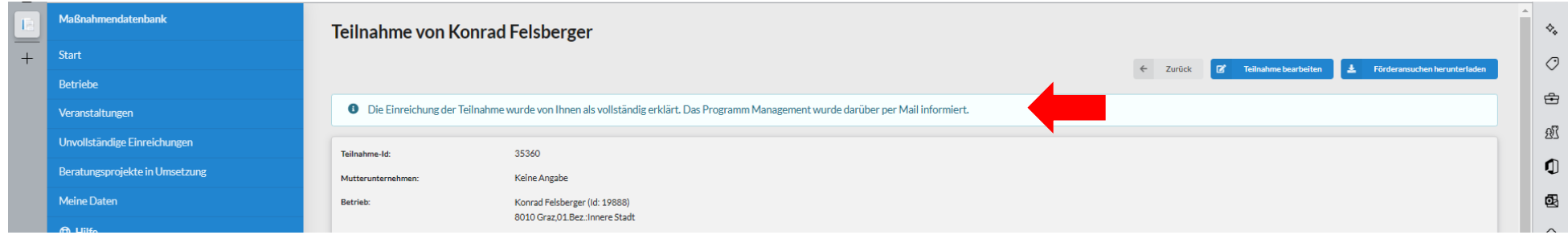

# <span id="page-30-0"></span>**6 Maßnahmen zur Teilnahme erfassen**

Zur Vereinheitlichung der Maßnahmeneingabe und zur besseren Nachvollziehbarkeit der Wirkungsermittlung wurde eine **Strukturierung der Maßnahmeneingabe**

- nach **8 Wirkungsbereichen** (Ebene 1),
- gefolgt von **36 Maßnahmengruppen** (Ebene 2),
- bis hin zur Auswahlmöglichkeit von **99 Maßnahmen** (Ebene 3) vorgenommen.

Die vordefinierten Maßnahmen wurden aus Beschreibungen bisheriger Maßnahmen in der Datenbank zusammengestellt und dienen vor allem der Vereinheitlichung der Eingaben. Es soll damit aber auch die Aggregation von Maßnahmen verschiedener Wirkungsbereiche in einer Maßnahme (wie z.B. Energieoptimierung und Wassereinsparung) vermieden werden, um die Wirkungsberechnung transparenter zu machen.

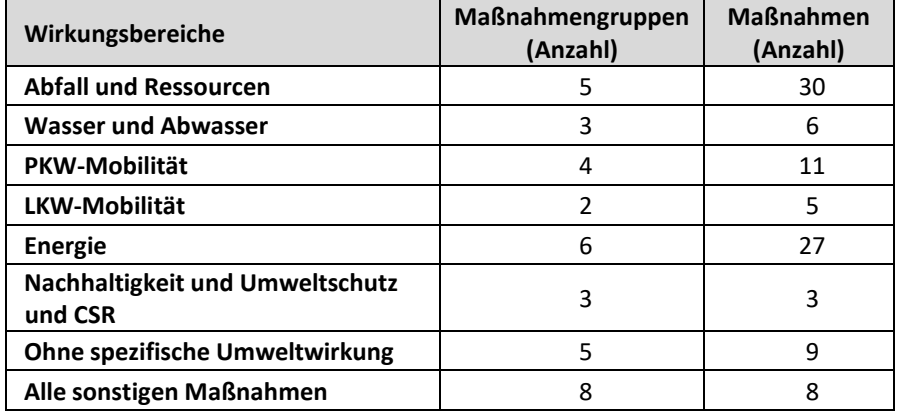

## **Wirkungsermittlung:**

Bei allen Teilnahmen werden die Wirkungen der Maßnahmen über spezifische Faktoren bzw. über Algorithmen ermittelt. Je nach Komplexität der Maßnahme sind unterschiedliche Angaben von Seiten der Berater:innen erforderlich. Nach der Auswahl der Maßnahme wird in Abhängigkeit von deren Typ und der Größe des Betriebs (Zahl der Mitarbeiter:innen) bei der Wirkungsberechnung in drei unterschiedliche Stufen unterschieden (siehe Grafik rechts).

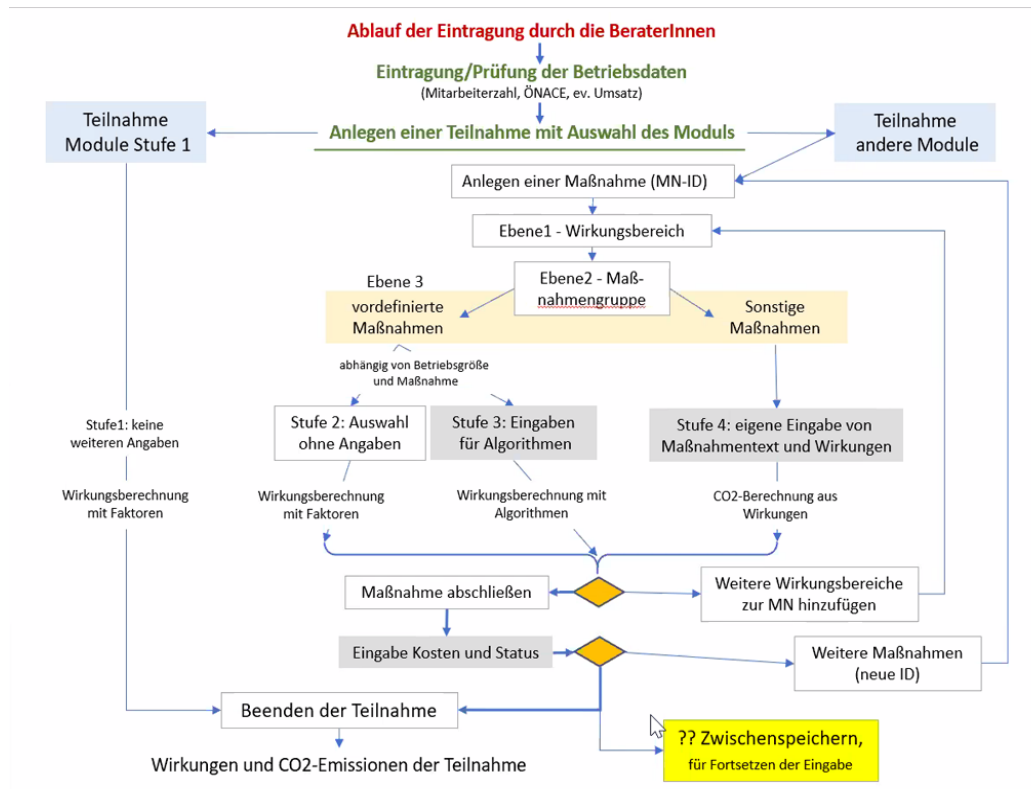

## <span id="page-31-0"></span>**6.1 Neue Stufenmaßnahme erstellen**

Nach erfolgreichem Anlegen der neuen Teilnahme können Maßnahmen unter dem Textblock "**Stufenmaßnahmen**" mit einem Klick auf den Button "**Neue Stufenmaßnahme**" erfasst werden.

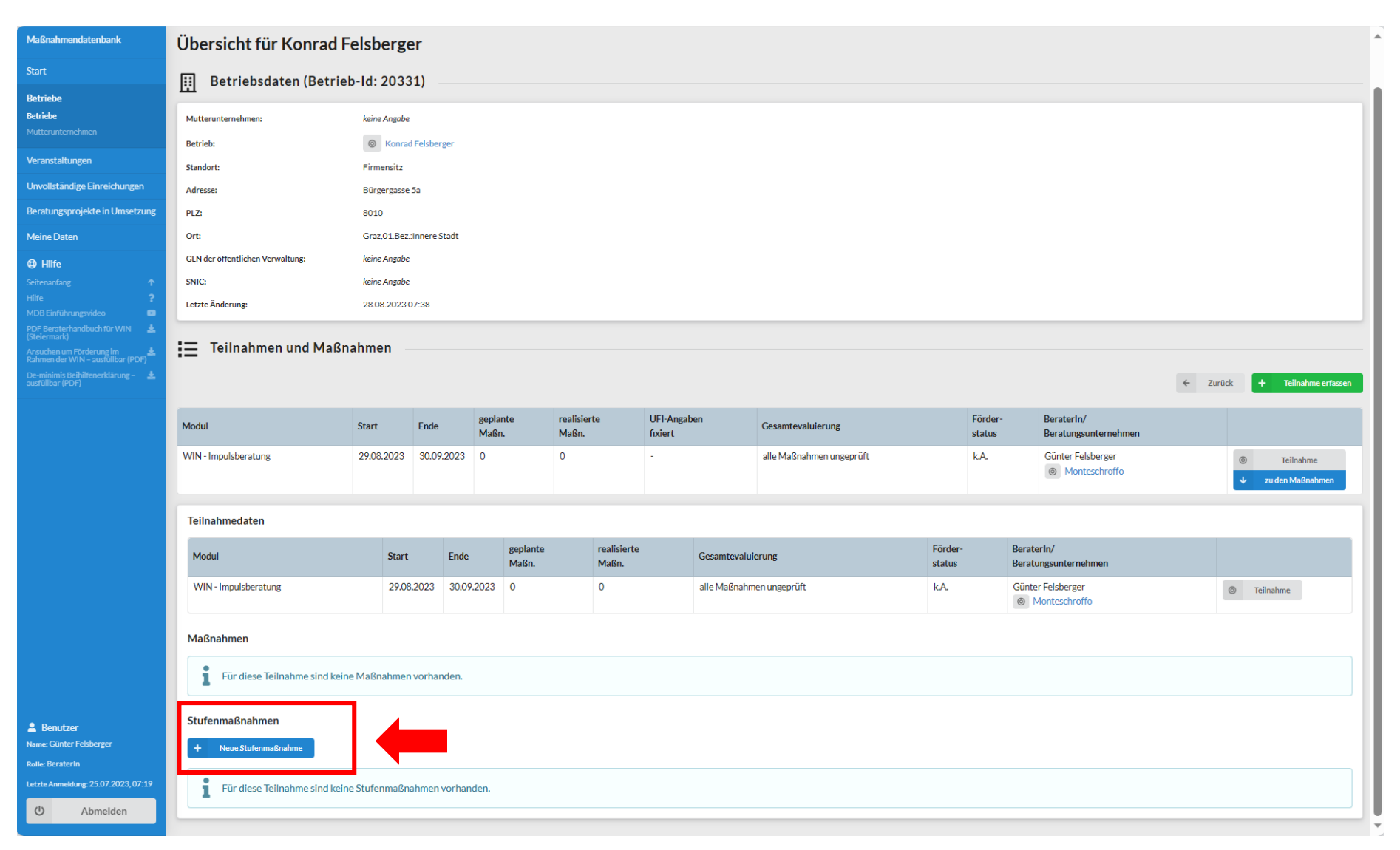

#### **Neue Stufenmaßnahme erstellen** → **Teilnahmedaten** → **ÖNACE-Code und Mitarbeiterzahl überprüfen:**

![](_page_32_Picture_133.jpeg)

#### **Wesentliches:**

Der "**ÖNACE-Code**" des Betriebs ist wesentlich, da in einigen Branchen die Berechnung nicht nur von der Zahl der Mitarbeiter:innen, sondern von der Zahl der Nutzer:innen bzw. Kund:innen abhängt. In diesen Fällen ist ein entsprechender Korrekturfaktor vorgesehen.

**Achtung:** Die Eingabe des ÖNACE-Codes erfolgt bereits beim Anlegen des Unternehmens (Betriebe) und kann auch nur dort geändert werden.

Über die "**Mitarbeiterzahl**" wird festgelegt, ob es sich um einen Groß- oder Kleinbetrieb handelt. Dies ist für die Berechnung der Wirkungen, die bei Groß- und Kleinbetrieben in unterschiedlichen Stufen erfolgt, wesentlich. Zusätzlich basiert die Berechnung teilweise auf spezifischen Faktoren pro Mitarbeiter, sodass für die Wirkungsberechnung die Mitarbeiterzahl (spezifischer Faktor \* Mitarbeiterzahl) relevant ist.

- Alle abgefragten Datenfelder sind für die Berechnung unbedingt notwendig und die Daten sind daher korrekt anzugeben bzw. die übernommenen Daten aus dem Betrieb nochmals zu prüfen und bei Bedarf zu korrigieren!
- **Die Angaben haben sich immer auf den jeweiligen Standort zu beziehen, nicht auf das gesamte Unternehmen.**

Nach Überprüfen des ÖNACE-Codes und der Mitarbeiterzahl wird mit einem Klick auf den Button "**Speichern**" die weiterführende Maske "**Stufenmaßnahme erstellen**" aufgerufen.

#### **Neue Stufenmaßnahme erstellen** → **Stufenmaßnahme** → **Auswahl der Stufenmaßnahme:**

Im ersten Schritt ist das Anlegen von Maßnahmen vorgesehen. **Im Unterschied zum bisherigen Ablauf**, wo der:die Berater:in die Maßnahmen eigenständig textiert hat und auch alle Wirkungen eigenständig eingetragen hat, ist die Eingabe von Maßnahmen nun strukturiert.

Der:die Berater:in wird über **drei Ebenen** – **von Wirkungsbereichen über Maßnahmengruppen hin zu vordefinierten Maßnahmen** – geführt. Je nach Komplexität der Maßnahme werden einfache, häufig verwendete Standardmaßnahmen angeboten, die durch Anklicken ausgewählt werden können.

**Für den Fall, dass die einzutragende Maßnahme nicht in eine der vordefinierten Maßnahmengruppen fällt, ist unter dem Wirkungsbereich "Alle sonstigen Maßnahmen" (am Ende der Seite) die direkte Eingabe von Text und Wirkungen zur Maßnahme wie bisher möglich (Stufe 4).** 

![](_page_33_Picture_82.jpeg)

## **Neue Stufenmaßnahme erstellen → "Quantifizierung" → Stufenmaßnahme quantifizieren:**

Hier ist die "**Auswahl des Maßnahmentextes**" vorzunehmen und abschließend der **Maßnahmenstatus**, das **Jahr der Realisierung** und die dafür **aufgewandten Kosten einzutragen.**

![](_page_34_Picture_52.jpeg)

Bei einigen Maßnahmengruppen erfolgt bereits auf dieser Ebene (Ebene 2) die Berechnung der Wirkung. Mit der Maßnahmengruppe und dem gewählten Maßnahmentext sind keine weiteren Eingaben mehr erforderlich.

## **Quantifizierung auf Stufe 2:**

Auf Stufe 2 werden Ergebnisse pauschaliert mittels definierter Faktoren berechnet, die Eingabe weiterer Daten ist daher nicht notwendig.

![](_page_35_Picture_77.jpeg)

Bei umfangreicheren Maßnahmen sind teilweise weitere Eingaben notwendig. Bei sehr komplexen oder fallspezifischen Maßnahmen ist auch die direkte Eingabe der Veränderungen durch die Maßnahme in den einzelnen Wirkungsbereichen wie bisher (Stufe 4) vorgesehen.

### **Quantifizierung auf Stufe 4:**

Auf Stufe 4 müssen alle Ergebnisse manuell berechnet und eingegeben werden. Falls möglich, wird das Ergebnis automatisch auf CO<sub>2</sub> umgerechnet.

![](_page_35_Picture_78.jpeg)

#### **Neue Stufenmaßnahme erstellen** → **"Quantifizierung"** → **Kontrolle der Ergebnisse aus der Berechnung:**

Mit einem Klick auf den Button "Speichern" werden die Daten gespeichert, die Wirkung der Maßnahme berechnet und das Kontrollblatt aufgerufen.

![](_page_36_Picture_92.jpeg)

#### **Nach dem Speichern der eingegebenen Maßnahme erscheint eine Auswahl mit folgenden Möglichkeiten:**

- 1. Eine Einsparung hinzufügen (ohne Konfiguration auf Stufe 4)
- 2. Einen Mehraufwand hinzufügen (ohne Konfiguration auf Stufe 4)
- 3. Weiter Stufenmaßnahme zur Teilnahme erstellen
- 4. Zurück zur Maßnahme
- 5. Zurück zur Übersicht

**1. Eine Einsparung hinzufügen (ohne Konfiguration auf Stufe 4)** → **die Maßnahme mit Einsparung wird angezeigt**

Hier ist die "**Quantifizierungsart**" auszuwählen und die **physische sowie monetäre Einsparung** einzutragen.

![](_page_37_Picture_51.jpeg)

Mit einem Kick auf den Button "**Speichern**" werden die Daten gespeichert und man kehrt auf die Seite der Maßnahmenerfassung zurück.

**2. Einen Mehraufwand hinzufügen (ohne Konfiguration auf Stufe 4)** → **die Maßnahme mit Mehraufwand wird angezeigt**

Hier ist die "**Quantifizierungsart**" auszuwählen und der **physische sowie monetäre Mehraufwand** einzutragen.

![](_page_38_Picture_52.jpeg)

Mit einem Kick auf den Button "**Speichern**" werden die Daten gespeichert und man kehrt auf die Seite der Maßnahmenerfassung zurück.

## **3. Weitere Stufenmaßnahme zur Teilnahme erstellen** → **Die erste Ebene der Erfassungsmaske wird angezeigt**

Siehe dazu die Beschreibung unter Punkt 6.1 - Neue Stufenmaßnahme erstellen.

![](_page_39_Picture_40.jpeg)

## **4. Zurück zur Maßnahme** → **die neu angelegte Maßnahme wird angezeigt**

Hier besteht nochmals die Möglichkeit die Maßnahme zu bearbeiten bzw. eine "Einsparung" oder einen "Mehraufwand" zu dieser Maßnahme einzutragen.

![](_page_40_Picture_54.jpeg)

Mit einem Klick auf den Button "Zurück" kommt man auf die Übersicht des Betriebes.

## **5. Zurück zur Übersicht** → **die Übersicht des Betriebes mit seinen Teilnahmen und Maßnahmen wird angezeigt**

![](_page_41_Picture_41.jpeg)

Mit einem Klick auf den Button "**Zurück**" kommt man auf die Startseite des Beraters bzw. der Beraterin.

## <span id="page-42-0"></span>**6.2 Abschluss von Beratungsprojekten (Teilnahmen)**

Um ein Beratungsprojekt (=Teilnahme) abschließen zu können, müssen Sie den Projekt-Endbericht erstellen, die Rechnung und ggf. eine Zeitkarte hochladen und in weiterer Folge den Projektabschluss melden. Der Button "Projektabschluss melden" steht ihnen als Berater:in nur im Förderstatus "Umsetzung" zur Verfügung.

#### **Projekt-Endbericht erstellen**

- Um den Projekt-Endbericht erstellen zu können, müssen Sie zunächst in die Leseansicht der Teilnahme wechseln.
- In der Leseansicht klicken Sie dann auf den Button "**Endbericht erstellen/bearbeiten**".

![](_page_42_Picture_130.jpeg)

▪ Die Seite "**Projekt-Endbericht als PDF generieren**" wird aufgerufen. Neben den Feldern "**Tatsächliches Ende**" und "**Projektergebnis**" (Pflichtfelder) ist bei energiebasierenden Modulen auch der **Gesamtenergieverbrauch** einzutragen. Mit einem Klick auf den Button "**Speichern**" wird der Projektendbericht als PDF erstellt und lokal abgespeichert.

![](_page_42_Picture_131.jpeg)

- **Dieser Beratungsbericht (PDF) ist vom Berater / von der Beraterin zu unterfertigen**.
- Danach sind die **Rechnung** und der unterzeichnete **Beratungsbericht** (Pflichtfelder) in den dafür vorgesehenen Feldern hochzuladen (immer nur eine Datei möglich). Bei Bedarf ist auch eine Zeitkarte hochzuladen (kein Pflichtfeld).

![](_page_43_Picture_71.jpeg)

Nunmehr müssen Sie den Projektabschluss melden, indem Sie in der Leseansicht auf "Projektabschluss melden" klicken.

![](_page_43_Picture_72.jpeg)

■ Sollten Sie aus Versehen keine Maßnahmen, Rechnung oder Beratungsbericht erfasst haben, dann erscheint auf dieser Seite ein Hinweis, dass entweder keine Maßnahmen erfasst wurde oder es wurde keine Rechnung/ kein Beratungsbericht hochgeladen. In diesem Fall müssen Sie die fehlenden Dokumente hochladen bzw. eine Maßnahme nacherfassen

![](_page_43_Picture_6.jpeg)

## <span id="page-44-0"></span>**6.3 Evaluierung für eine Maßnahme anfordern**

■ Sobald Sie die Erfassung einer Maßnahme abgeschlossen haben und die Angaben aus Ihrer Sicht vollständig und korrekt sind, können Sie die Evaluierung für diese Maßnahme anfordern:

![](_page_44_Picture_79.jpeg)

- Wiederholen Sie diesen Arbeitsschritt für jede Maßnahme deren Erfassung aus Ihrer Sicht abgeschlossen ist.
- Maßnahmen können solange die Evaluierung nicht angefordert wurde auch wieder gelöscht werden (z.B. im Fall von Fehleingaben).
- Nach Anforderung der Evaluierung für eine Maßnahme scheint diese in der ToDo-Liste des Evaluationsteams auf.
- Solange die Maßnahmen vom Evaluationsteam nicht akzeptiert oder abgelehnt werden, sind alle Funktionen nicht verfügbar.

# <span id="page-45-0"></span>**7 Nachträglich Dateien der Teilnahme hinzufügen**

Nach Anforderung des Projektabschlusses durch die Beraterin, durch den Berater sind alle Datenfelder für eine nachträgliche Bearbeitung gesperrt. Es besteht aber die Möglichkeit nachträglich Dateien im Textblock "**Dateien**" hochzuladen wie z.B. Teilrechnungen, Zahlungsbestätigungen, Dokumente und Zertifikate von Umweltzeichen, ISO; EMAS etc.

**Hinweis**: Es kann immer nur eine Datei nach der Anderen hochgeladen werden. **Erlaubte Dateiformate**: png, gif, jpg, jpeg, jpe, docx, pdf, doc, msg). **Max. zulässige Dateigröße**: 10,00 MB

![](_page_45_Picture_61.jpeg)

# <span id="page-46-0"></span>**8 Generelle Maßnahmenaktualisierung**

#### **Bitte achten Sie in regelmäßigen Abständen darauf:**

- dass jene Maßnahmen die Sie im Rahmen Ihrer Beratung als "geplant" eingetragen haben, auf ihren Status hinsichtlich ihrer Realisierung oder Stornierung – aktualisiert werden,
- dass Maßnahmen, die von der Evaluierung erstmalig abgelehnt wurden, überarbeitet und erneut angefordert werden (siehe voriges Kapitel).

#### **Zur Überarbeitung geplanter Maßnahmen zählen folgende drei Aktionen:**

- 1. Geplante Maßnahmen stornieren, wenn feststeht, dass sie nicht realisiert werden.
- 2. Geplante Maßnahmen in "realisiert" umwandeln, wenn diese in der Zwischenzeit vom Betrieb umgesetzt wurden.
- 3. Korrektur des Jahres der geplanten Realisierung: falls die geplante Maßnahme seit der ursprünglichen Eintragung nicht realisiert wurde, aber nach wie vor grundsätzlich geplant ist (nur eben zu einem späteren Zeitpunkt), so korrigieren Sie bitte die Jahreszahl im Feld "Jahr der geplanten Realisierung".

Diese Tätigkeiten sind **unter Punkt [13](#page-55-0)** in einer Checkliste zusammengefasst.

## <span id="page-47-0"></span>**9 Menüpunkt: Unvollständige Einreichungen**

- Diese Liste zeigt alle von Ihnen erstellten Teilnahmen, bei denen der Button "Förderansuchen einreichen" in der Teilnahme noch nicht angewählt wurde.
- Sollte eine Einreichung durch das Programm-Management abgelehnt werden, dann scheint diese Teilnahmen wieder in der Liste der unvollständigen Einreichungen auf.

![](_page_47_Picture_51.jpeg)

# <span id="page-48-0"></span>**10 Menüpunkt: Beratungsprojekte in Umsetzung**

Dieser Menüpunkt listet alle Beratungsprojekte auf, bei denen der Förderstatus auf "Evidenz", "Bearbeitung" oder "Umsetzung" gesetzt ist.

Von dieser Liste aus haben Sie die Möglichkeit entweder

- 1. zur Detailansicht der Teilnahme (Button "Teilnahme") zu gelangen, um z.B. den "Projekt-Endbericht zu erstellen/bearbeiten", oder
- 2. zu den Maßnahmen der jeweiligen Teilnahme zu wechseln (Button "zu den Maßnahmen").

![](_page_48_Picture_73.jpeg)

#### **Hinweis:**

Nach dem Erteilen des Förderungsstatus "Umsetzung" (Förderungszusage wird erteilt) durch das Programmmanagement kann der Berater/die Beraterin keine Änderungen an der Teilnahme (Förderungsantrag) mehr vornehmen. Lesezugriff bleibt aber bestehen.

# <span id="page-49-0"></span>**11 Meine Daten haben sich geändert. Kann ich diese korrigieren?**

- Unter dem Menüpunkt "Meine Daten" können Sie Ihre persönlichen Daten und Beschreibungen ändern.
- Falls Sie eine Daten-Admin-Berechtigung für ein Beratungsunternehmen besitzen, können Sie bei Aktivierung des Links auch diese ändern.

![](_page_49_Picture_54.jpeg)

## **Meine Daten** → **Maske 2**

![](_page_50_Picture_45.jpeg)

▪ Im Textblock "**Zugeordnete Beratungsunternehmen**" können Sie ihre Telefon- und Faxnummer sowie ihre E-Mailadresse ändern.

▪ Im Lesemodus können Sie Ihr **Bild hinzufügen** bzw. tauschen und haben auch die Möglichkeit Dokumente (Ausbildungszertifikate, Zeugnisse, Lebenslauf, Referenzprojekte etc.) zu Ihrer Person hochzuladen.

# <span id="page-51-0"></span>**12 Ich habe einen Veranstaltungstermin per E-Mail vom WIN-Programmmanagement erhalten. Wie gehe ich vor?**

- Mit einem Klick auf den beigefügten Veranstaltungs-Link, wird, wenn Sie nicht an der Maßnahmendatenbank angemeldet sind, die Startseite der Maßnahmendatenbank aufgerufen.
- Melden Sie sich mit Ihrem Benutzernamen und Passwort an.

![](_page_51_Picture_68.jpeg)

- Sie werden danach direkt auf die Seite der Veranstaltung durchgeschalten, die Seite wird im Lesemodus angezeigt.
- Drücken Sie den Button "Zu- oder Absagen" an.

![](_page_52_Picture_4.jpeg)

■ Bitte sagen Sie der Veranstaltung zu- bzw. ab und geben ggf. einen Kommentar ein und drücken danach auf den Button "Speichern".

![](_page_52_Picture_84.jpeg)

■ Es wird die Meldung "Ihre Zusage für die "Infoveranstaltung zur neuen Maßnahmendatenbank" wurde erfolgreich abgegeben" angezeigt.

![](_page_53_Picture_61.jpeg)

- Die Anmeldung wird abgespeichert und die "Liste der Veranstaltungen" wird angezeigt.
- Solange die Veranstaltung noch aktiv ist (Termin nicht abgelaufen) haben Sie die Möglichkeit über den Link "Sie haben für diese Veranstaltung zuge**sagt**" die Anmeldeoptionen zu verändern.

![](_page_53_Picture_62.jpeg)

## **Sollten Sie kein E-Mail vom Programmmanagement erhalten haben, haben Sie die Möglichkeit sich über den Menüpunkt "Veranstaltungen" direkt bei einer der angezeigten Veranstaltungen anzumelden.**

- Gehen Sie auf den Button "Veranstaltungen" und wählen Sie die gewünschte Veranstaltung aus.
- Über den Link "Zu- oder Absage erstellen" kommen Sie in die Detailansicht der Veranstaltung (Schreibmodus).

![](_page_54_Picture_75.jpeg)

- Bitte sagen Sie der Veranstaltung zu- bzw. ab und geben ggf. einen Kommentar ein und drücken danach auf den Button "Speichern".
- Die Anmeldung wird abgespeichert und die "Liste der Veranstaltungen" wird angezeigt.

# <span id="page-55-0"></span>**13 Anhang: Checkliste Maßnahmenaktualisierung**

![](_page_55_Picture_146.jpeg)

## **Medieninhaber und Herausgeber**

Amt der Steiermärkischen Landesregierung Abteilung 14 Wasserwirtschaft, Ressourcen und Nachhaltigkeit Fachteam Nachhaltigkeitskoordination Wartingergasse 43, 8010 Graz

Dipl.-Ing. Silke Leichtfried (WIN-Programmmanagement) Telefon: +43 (316) 877-4505 **Web: [www.win.steiermark.at](http://www.win.steiermark.at/)**

**Redaktion:** Günter Felsberger

![](_page_56_Picture_6.jpeg)

![](_page_56_Picture_7.jpeg)